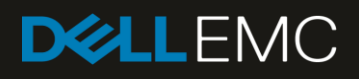

# Enable OpenManage Secure Enterprise Key Manager (SEKM) on Dell EMC PowerEdge Servers

This Dell EMC technical white paper describes the process of enabling SEKM on iDRAC, PERC of PowerEdge servers. Key tips and troubleshooting techniques for using SEKM are also discussed.

#### **On PowerEdge server**

- **Install iDRAC SEKM** license Ensure iDRAC & PERC
- firmware version support SEKM

#### **Key Management Server (KMS)**

- Set up valid CA to sign **iDRAC CSR**
- User account to

Prerequisites for<br>setting up SEKM on<br>PowerEdge servers

- represent iDRAC on **KMS**
- Authentication setting on KMIP of KMS
	-

#### **Abstract**

Keeping your business-critical operations and IT infrastructure safe and secure is key to providing seamless services. Dell EMC provides the OpenManage Secure Enterprise Key Manager (SEKM) that assists iDRAC (the Dell EMC PowerEdge server BMC) in locking and unlocking storage devices on a PowerEdge server. This technical white paper provides step-by-step procedure to set up SKEM on iDRAC by using GUI, RACADM and SCP. Also, a few important tips and troubleshooting steps are provided to help you effectively use this SEKM on your PowerEdge servers.

July 2019

# <span id="page-1-0"></span>**Revisions**

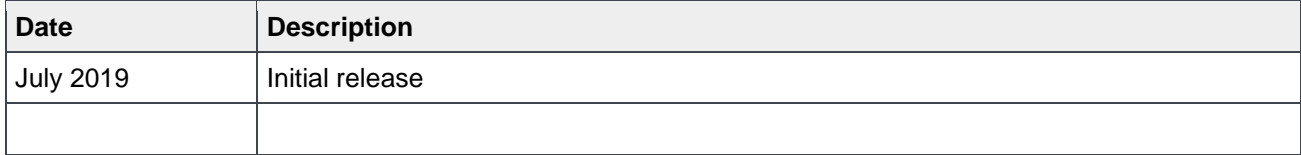

# <span id="page-2-0"></span>Acknowledgements

This technical white paper was produced by the following members of the Dell EMC Enterprise Server Solutions team:

Author—Sanjeev Dambal and Texas Romer

Support—Sheshadri PR Rao (InfoDev)

Other—N/A

The information in this publication is provided "as is." Dell Inc. makes no representations or warranties of any kind with respect to the information in this publication, and specifically disclaims implied warranties of merchantability or fitness for a particular purpose.

Use, copying, and distribution of any software described in this publication requires an applicable software license.

© July/23/2019 Dell Inc. or its subsidiaries. All Rights Reserved. Dell, EMC, Dell EMC and other trademarks are trademarks of Dell Inc. or its subsidiaries. Other trademarks may be trademarks of their respective owners.

Dell believes the information in this document is accurate as of its publication date. The information is subject to change without notice.

# **Contents**

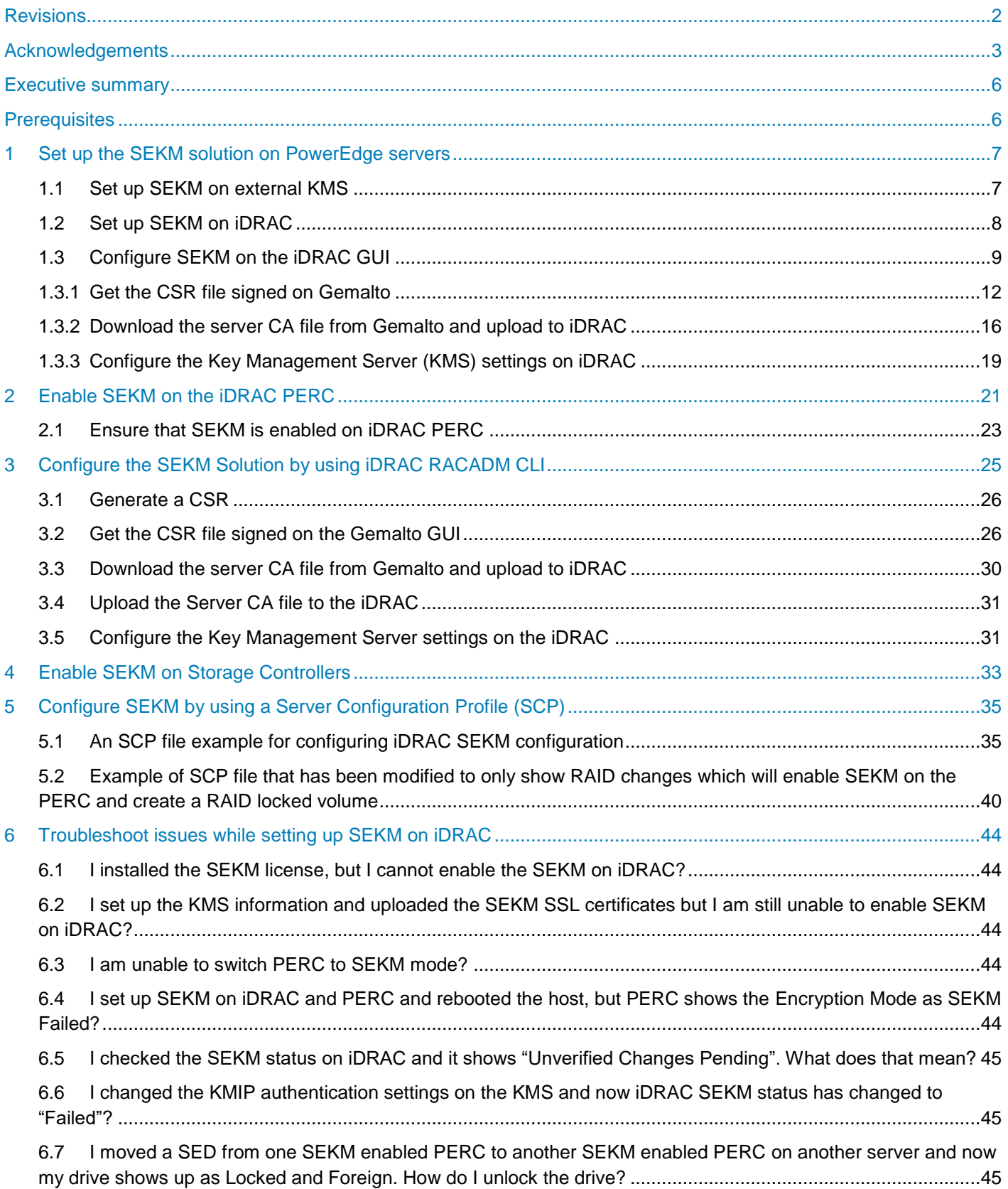

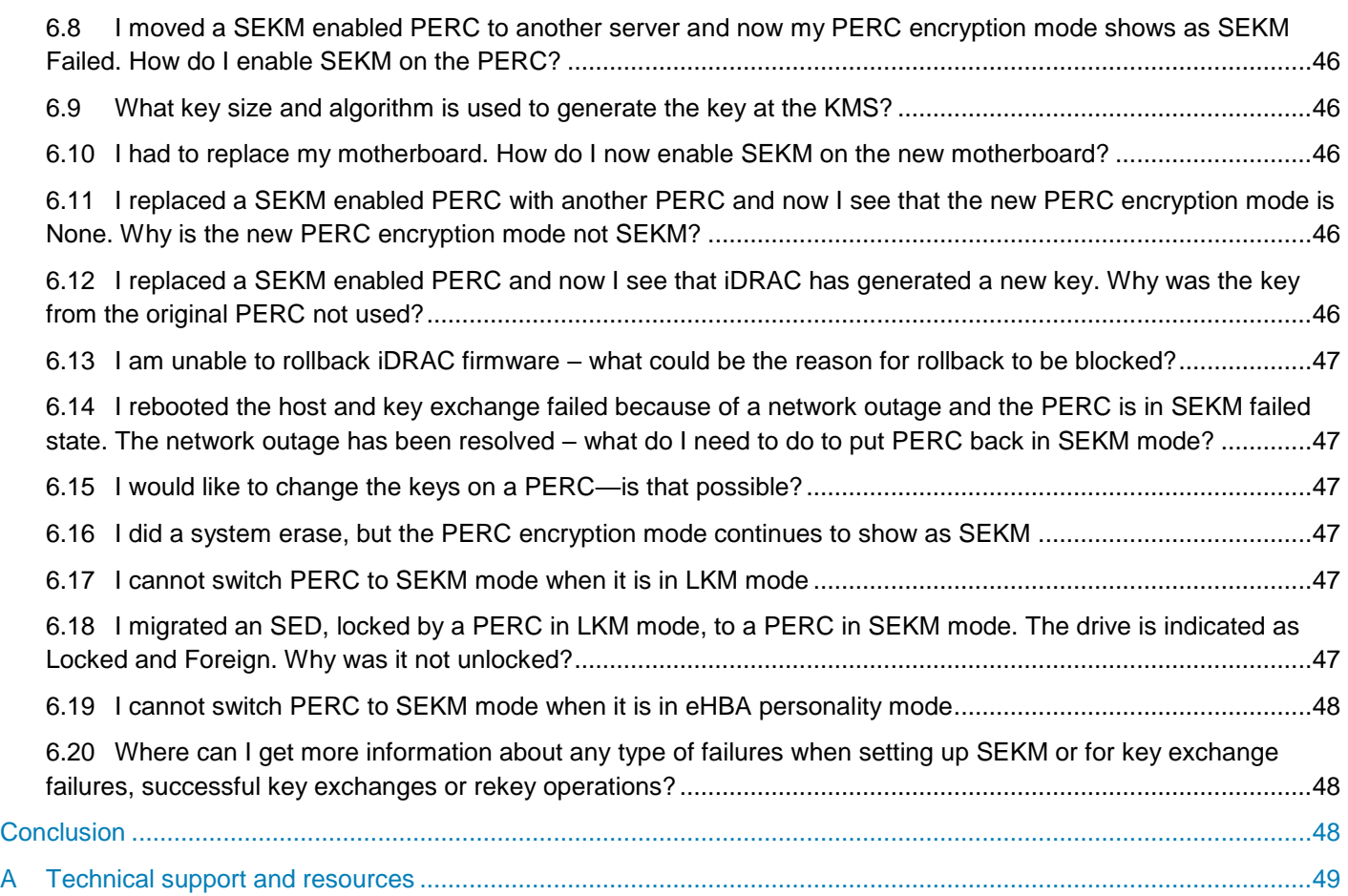

# <span id="page-5-0"></span>Executive summary

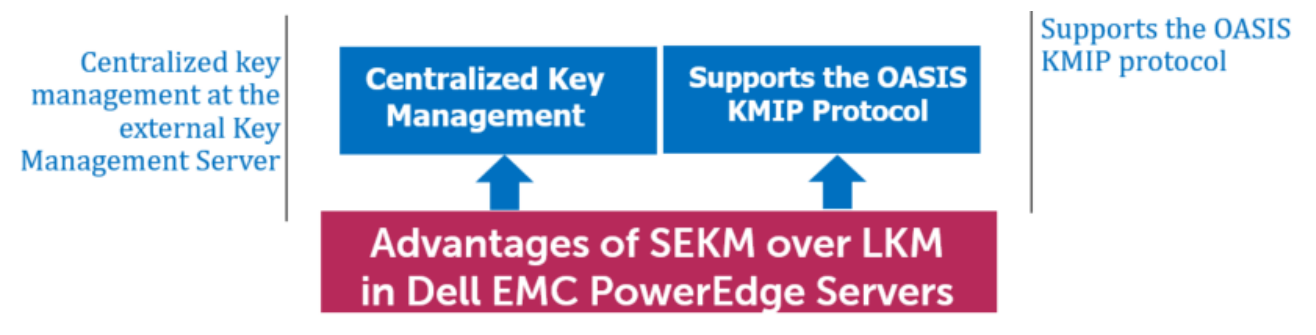

Figure 1 Advantages of SEKM over LKM in Dell EMC PowerEdge servers

The OpenManage SEKM enables you to use an external Key Management Server (KMS) to manage keys that can then be used by iDRAC to lock and unlock storage devices on a Dell EMC PowerEdge server. iDRAC requests the KMS to create a key for each storage controller, and then fetches and provides that key to the storage controller on every host boot so that the storage controller can then unlock the SED drives.

The advantages of using SEKM over Local Key Management (LKM) are:

- In addition to the LKM–supported "Theft of a SED drive" use case, SEKM protects from a "Theft of a server" use case. Because the keys used to lock and unlock the SED drives are not stored on the server, attackers cannot access data even if they steal a server.
- Centralized key management at the external Key Management Server.
- SEKM supports the industry standard OASIS KMIP protocol thus enabling use of any external third party KMIP server.

This white paper uses the Gemalto KeySecure as an example of a Key Management Interoperability Protocol (KMIP) Key Management Server, but the workflows described in this technical white paper are applicable for any KMIP compatible KMS, which has been validated for use with PowerEdge SEKM.

### <span id="page-5-1"></span>**Prerequisites**

Before you start setting up iDRAC SEKM support, you must first ensure that the following prerequisites are fulfilled. Else, you cannot successfully set up the SEKM.

**PowerEdge Server Prerequisites**

- iDRAC SEKM license installed
- iDRAC Enterprise license
- iDRAC updated to the firmware version which supports SEKM
- PERC updated to the firmware version which supports SEKM

**Key Management Server (KMS) Prerequisites**

- Set up a valid CA to sign iDRAC CSR
- A user account that represents the iDRAC on the KMS (For Gemalto, this means having the associated connector license)
- Authentication settings on the KMIP Service of the KMS

# <span id="page-6-0"></span>1 Set up the SEKM solution on PowerEdge servers

- [Set up SEKM on external KMS](#page-6-1)
- [Set up SEKM on iDRAC](#page-7-0)
- [Enable SEKM on the PERC of iDRAC](#page-20-1)
- **[Enable SEKM on Storage Controllers](#page-32-1)**
- <span id="page-6-1"></span>• [Configure SEKM by using a Server Configuration Profile \(SCP\)](#page-34-2)

### 1.1 Set up SEKM on external KMS

This section describes the Gemalto KeySecure features that are supported by iDRAC. For information about all other KeySecure features, see the *KeySecure Appliace Administration Guide* available on the Gemalto support site: [https://safenet.gemalto.com/.](https://safenet.gemalto.com/)

#### **Users and groups**

It is recommended that you create a separate user account for each iDRAC on the KMS. This enables you to protect the keys created by an iDRAC from being accessed by another iDRAC. If the keys require to be shared between iDRACs then it is recommended to create a group and add all iDRAC user names that must share keys to that group.

#### **Authentication**

The authentication options supported by the KeySecure KMS are as shown in the sample screen shot:

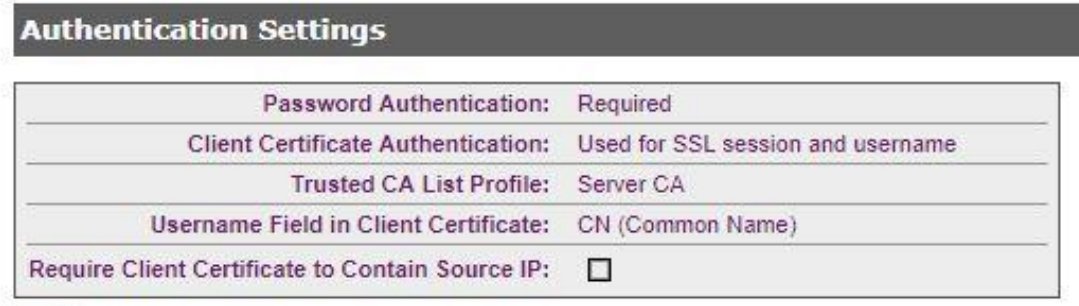

 $\sim$ 

Figure 2 Authentication settings on Gemalto

#### **Password authentication**

It is recommended that you set this setting to "Required (most secure)". When set to this option, the password for the user account that represents the iDRAC on the KMS must be provided to iDRAC as explained later in [Set up SEKM on iDRAC.](#page-7-0)

#### **Client certificate authentication**

It is recommended that you set to "Used for SSL session and username (most secure)". When set to this option, the SSL certificates must be set up on iDRAC as explained later in **Set up SEKM on iDRAC**.

**The Username field in client certificate** It is recommended to set this option to one of the iDRAC supported values:

- CN (Common Name)
- UID (User ID)
- OU (Organizational Unit)

When set to one of these values, the iDRAC username on the KMS must be set up on the iDRAC as explained later in [Set up SEKM on iDRAC.](#page-7-0)

#### **Require client certificate to contain source IP**

It is recommended that you enable this option only if the iDRAC IP address does not change frequently. If this option is enabled and the iDRAC IP address changes then the SEKM will stop functioning until the SSL certificates are set up again. If this option is enabled then ensure the same option is enabled on iDRAC also, as explained later in [Set up SEKM on iDRAC.](#page-7-0)

### <span id="page-7-0"></span>1.2 Set up SEKM on iDRAC

#### **Licensing and firmware update**

SEKM is a licensed feature with the iDRAC Enterprise license as a pre-requisite. To avoid an additional iDRAC firmware update, it is recommended that the SEKM license is installed first and then the iDRAC firmware updated to a version that supports SEKM. This is because an iDRAC firmware update is always required after the SEKM license is installed irrespective of whether the existing firmware version supports SEKM or not. The existing interface methods for installing license and firmware update can be used for SEKM.

#### **Set up SSL certificate**

The SEKM solution mandates two-way authentication between the iDRAC and the KMS. iDRAC authentication requires generating a CSR on the iDRAC and then getting it signed by a CA on the KMS and uploading the signed certificate to iDRAC. For KMS authentication, the KMS CA certificate must be uploaded to iDRAC.

#### **Generate iDRAC CSR**

Though most of the CSR properties are standard and self-explanatory, here are a few important guidelines:

- If the "Username Field in Client Certificate" option on the KMS is enabled then ensure that the iDRAC account user name on the KMS is entered in the correct field (CN or OU or KMS User ID) that matches the value selected in the KMS.
- If the **Require Client Certificate to Contain Source IP** field is enabled on the KMS then enable the "iDRAC IP Address in CSR" field during the CSR generation.

### 1.3 Configure SEKM on the iDRAC GUI

<span id="page-8-0"></span>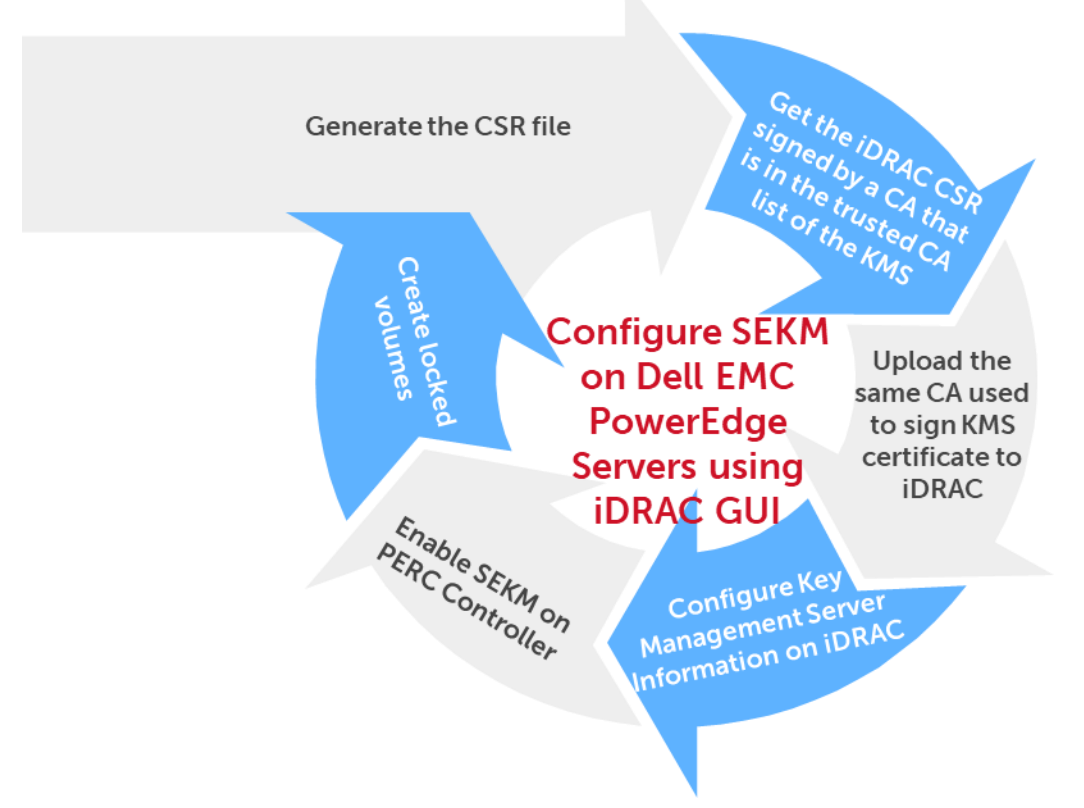

Figure 3 Key processes in configuring SEKM on PowerEdge servers by using iDRAC GUI

For the Key Management Server, this workflow will be using Gemalto KeySecure as the Key Management Server.

- 1. Start iDRAC by using any supported browser.
- 2. Click **iDRAC Settings** → **Services**.
- 3. Expand the **SEKM Configuration** menu and click **Generate CSR**.

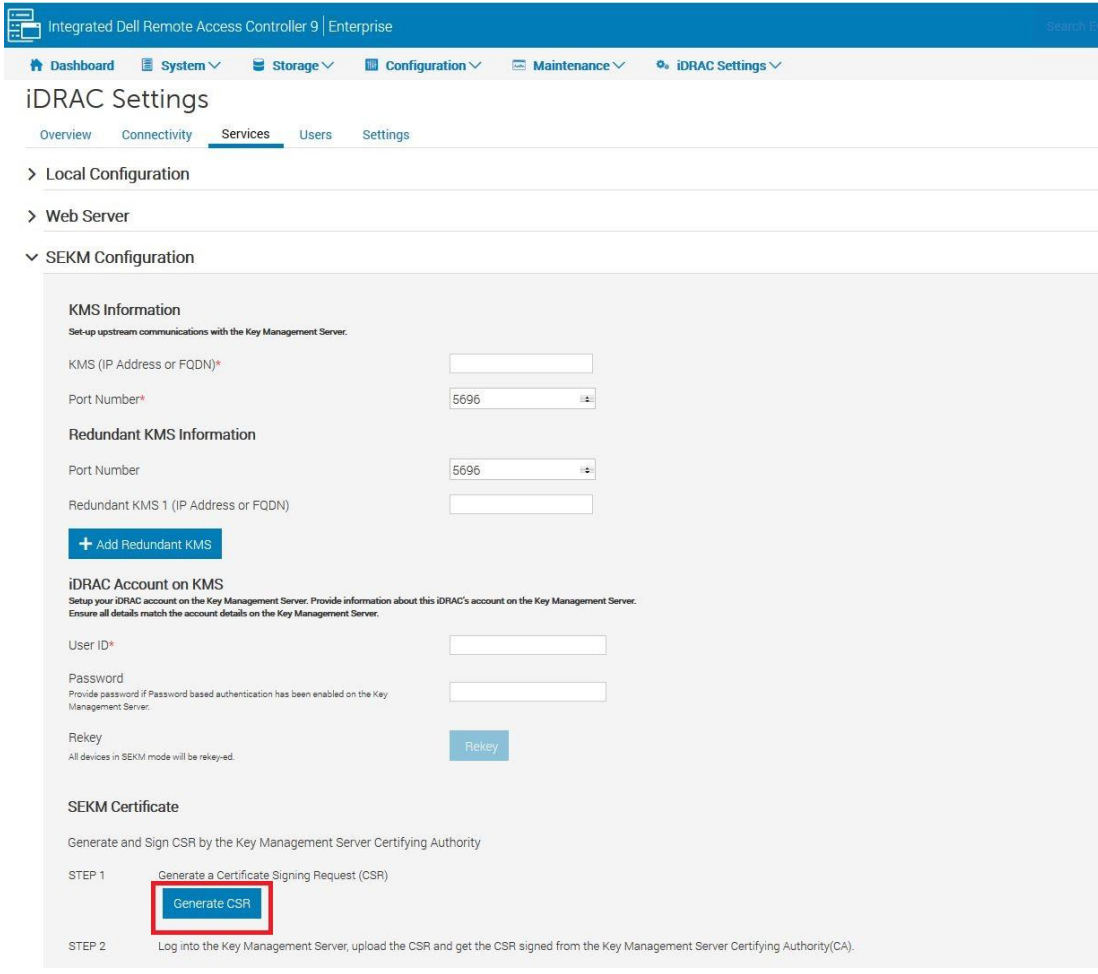

Figure 4 Generate CSR on the iDRAC GUI

4. In the **Generate Certificate Signing Request (CSR)** dialog box, select or enter data.

#### 5. Click **Generate**.

6. The CSR file is generated. Save it to your system.

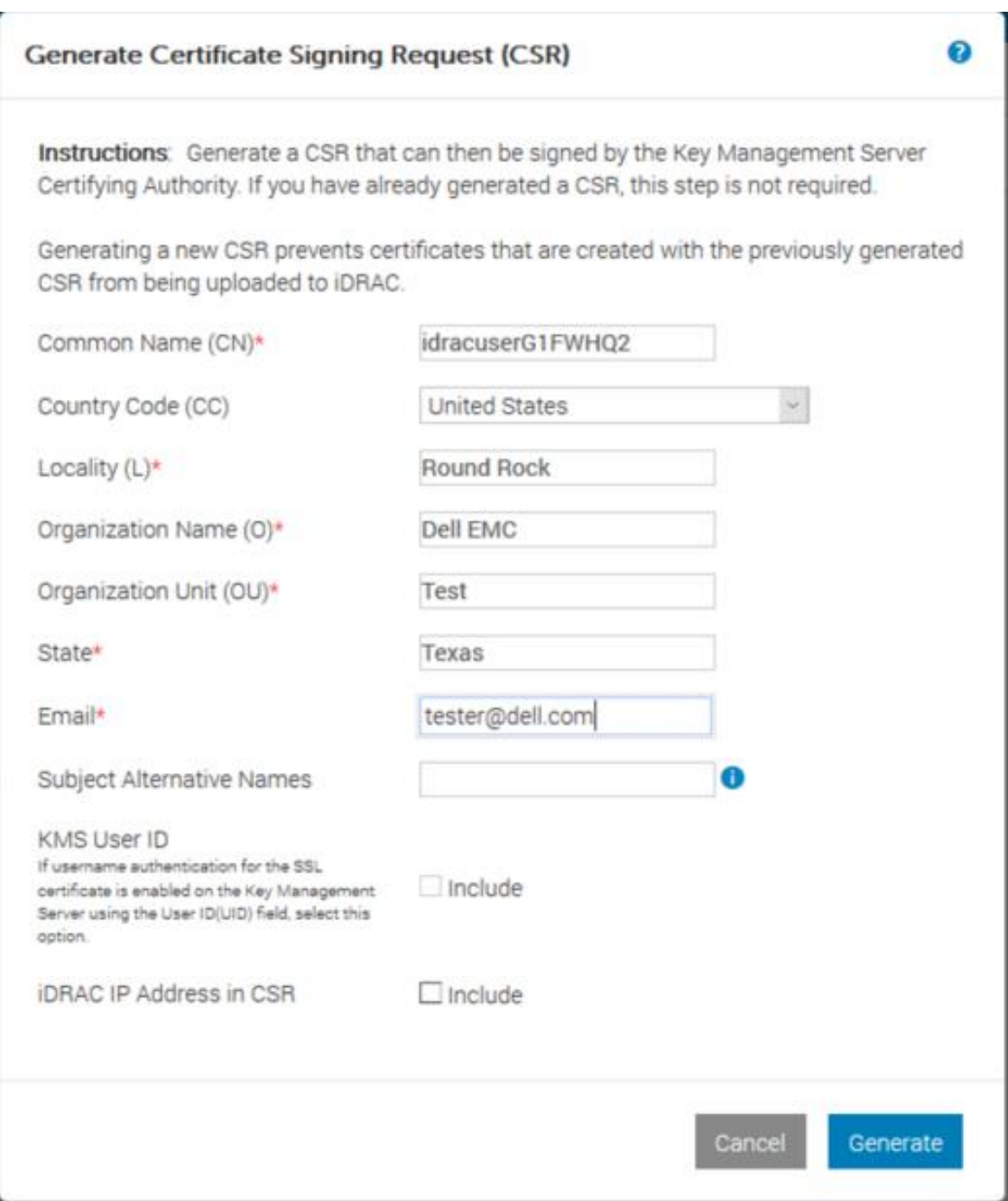

Figure 5 Enter or select data in the CSR dialog box of iDRAC

- 7. Get the full CSR file contents signed on Gemalto. See [Get the CSR file signed on Gemalto.](#page-10-0)
- <span id="page-10-0"></span>8. Download the signed image file, and then upload it to iDRAC.

#### <span id="page-11-0"></span>1.3.1 Get the CSR file signed on Gemalto

-----BEGIN CERTIFICATE REQUEST-----

MIIC/jCCAeYCAQAwgY8xCzAJBgNVBAYTAlVTMQ4wDAYDVQQIDAVUZXhhczETMBEG A1UEBwwKUm91bmQgUm9jazERMA8GA1UECgwIRGVsbCBFTUMxDTALBgNVBAsMBFRl c3QxGTAXBgNVBAMMEGlkcmFjdXNlckcxRldIUTIxHjAcBgkqhkiG9w0BCQEWD3Rl c3RlckBkZWxsLmNvbTCCASIwDQYJKoZIhvcNAQEBBQADggEPADCCAQoCggEBAKnj 7mgS3hzKz5rw9Guh5pEe5hnSR7jgI+MSmUgi45UtnXXGkU6a81KXKKE/cRIX9TOL JcBr4teq5kIF2dtXnAX6Eq+M18aVuz0EbRFeD1I70mgwjqMgmRhidnINI6Ya+lWV i/OyLyeJ7l1SKnu4UpUGF1jcpYubDSpT11ZZ5bw3LotBk1rbLqlHpY1c9kGgnjae LPXSqhw/kIc+EockUaN4kuWAVPXmr3xB5ptGugkKneP9ZY0boX4LL0CHMFAcqp0z 76vqTYAVn73oyinMW8p5hchyOThqWbXzocYPeX01k7c4zmb3/aNjXSTSGi/KR4Zg 5VWdVJ+m2ILLNyKC+9MCAwEAAaApMCcGCSqGSIb3DQEJDjEaMBgwCQYDVR0TBAIw ADALBgNVHQ8EBAMCBeAwDQYJKoZIhvcNAQELBQADggEBAD8K6LED0+uNioiBL7Na V3t5LGma/I3sPYl4baDdOngNQ87NxOvv/qermZPiWn02Oc/Z1fkpvxw+bYYldH3+ ewe4Zntba5fkvKxIPcCRKxO/fUadtM928+pKlmIF784OsVaJiyAXFhcaB33Sdtc4 Kt3m2JQUuv+eKDxG+xvugSiwuEftZ2FJZsHUeUcl6aH1cTuBhpm5XiP/IUmvgF1A EplLYX9uwLS7B16UomeRVtP1G2LwksFzaHVFDwGmzQY/AB2l6UP1CzpXxF02yA3y kjw+SxEOs6JnYpT9yxJSCj2RmddB56ZYUUGD02DL7iALsbkQtfovLpjo9pPBD2lp 36A=

-----END CERTIFICATE REQUEST-----

- 1. Log in to Gemalto.
- 2. Click **Security Tab** → **Local CAs**.
- 3. Click **Sign Request**.

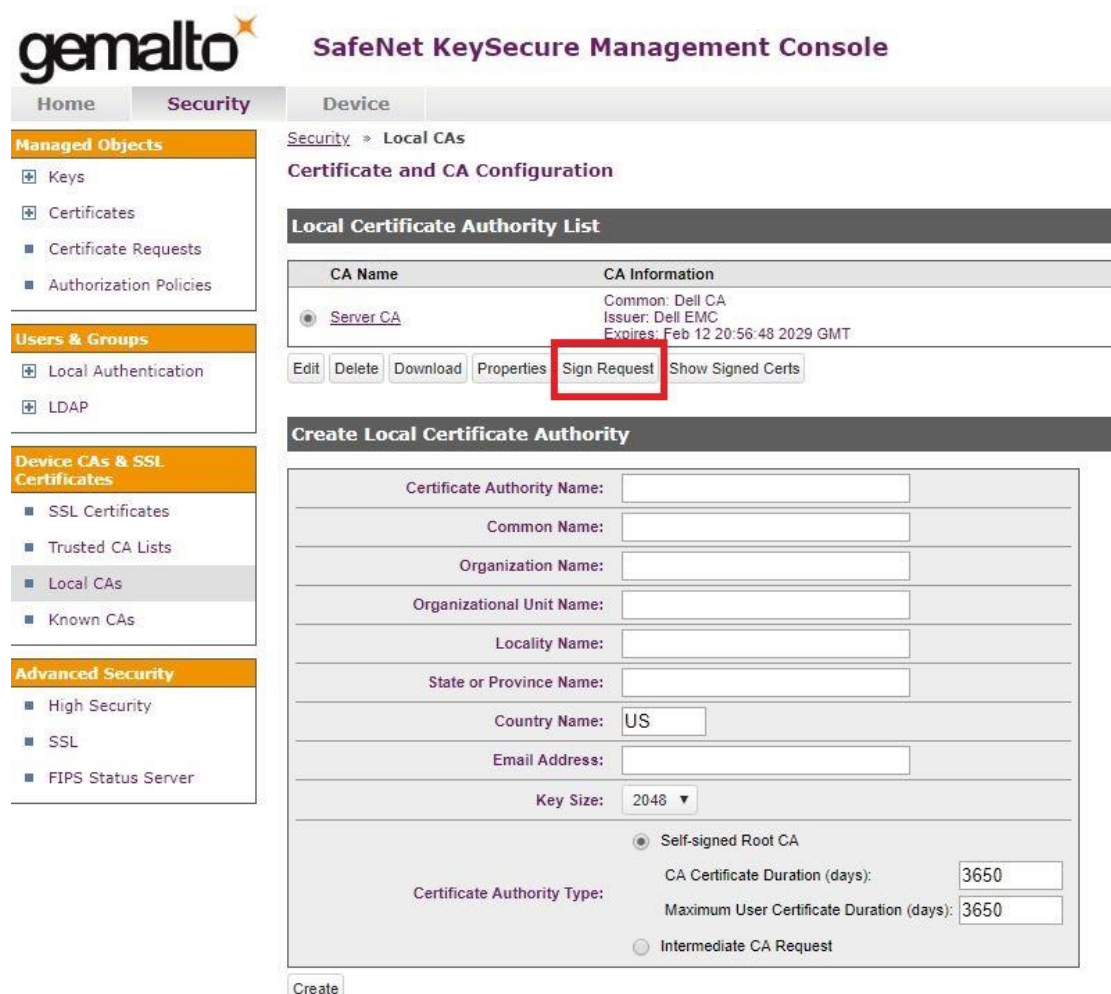

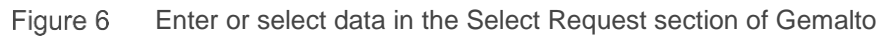

- 4. Select **Client** as the purpose of generating the certificate.
- 5. Paste the complete CSR content in the **Certificate Request** box.
- 6. Click **Sign Request**.

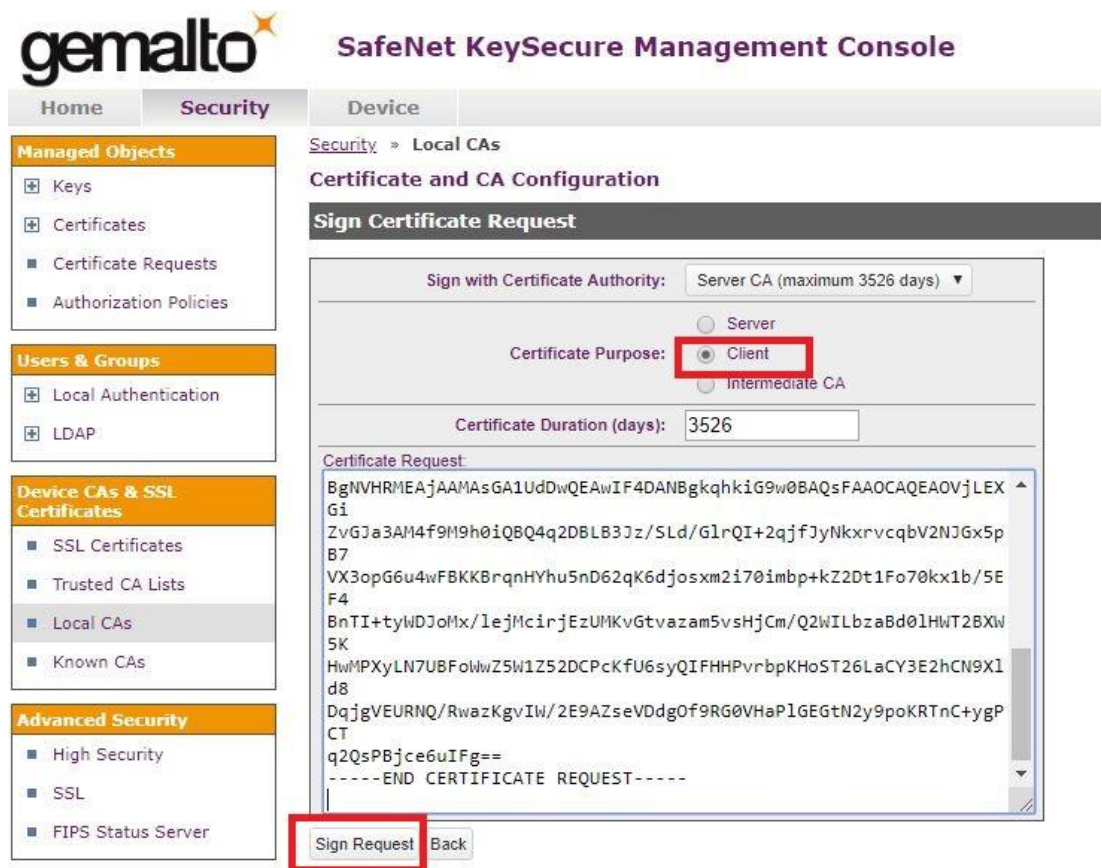

Figure 7 Request for certificate signing on Gemalto

7. After the request is signed, click **Download** to save the signed CSR file to your system.

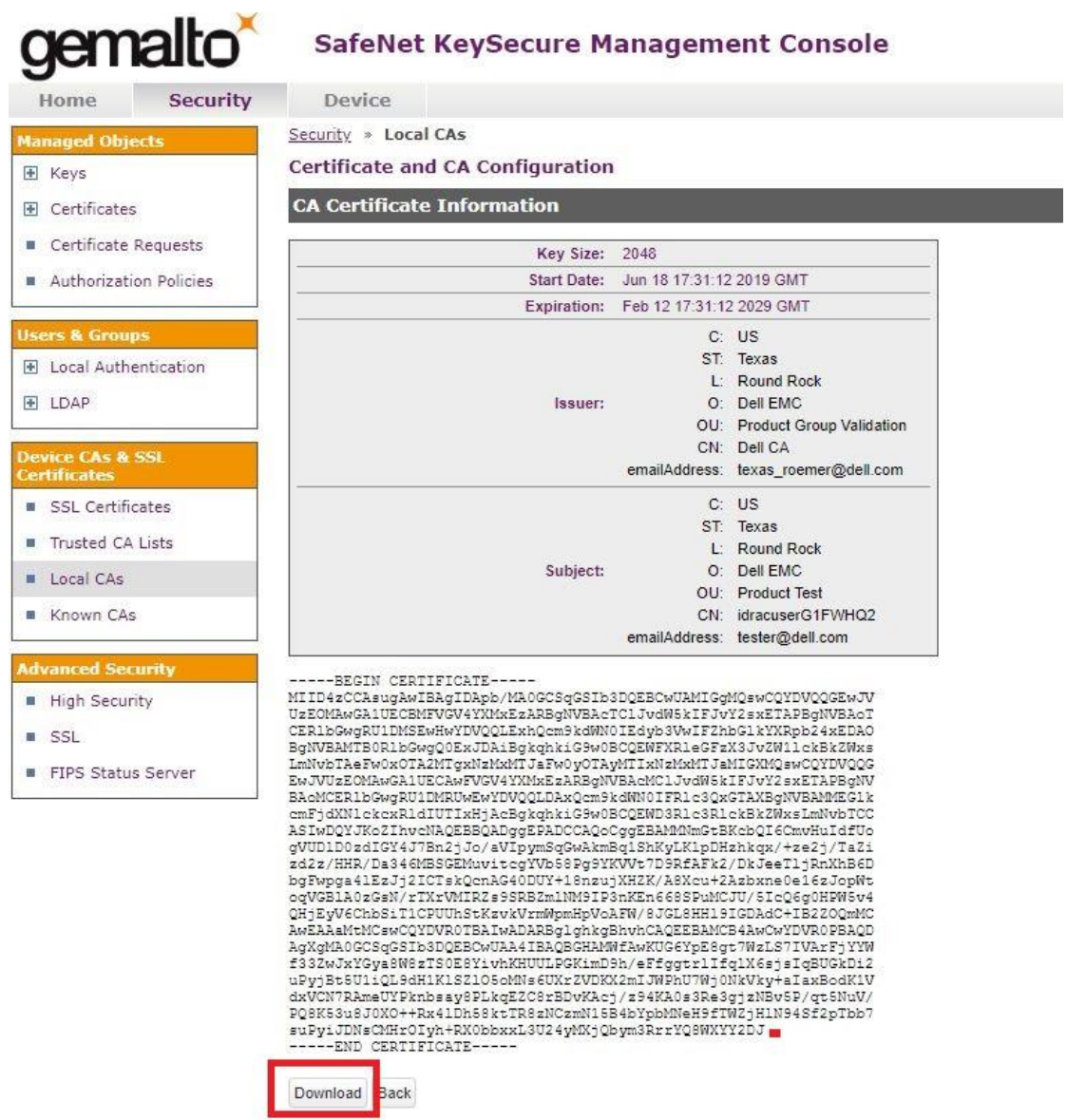

Figure 8 Download and save the CSR file on Gemalto

8. On the iDRAC GUI, in the **SEKM Certificate** page, click **Upload Signed CSR** to upload the file you just got signed on Gemalto.

A message is displayed to indicate the successful upload.

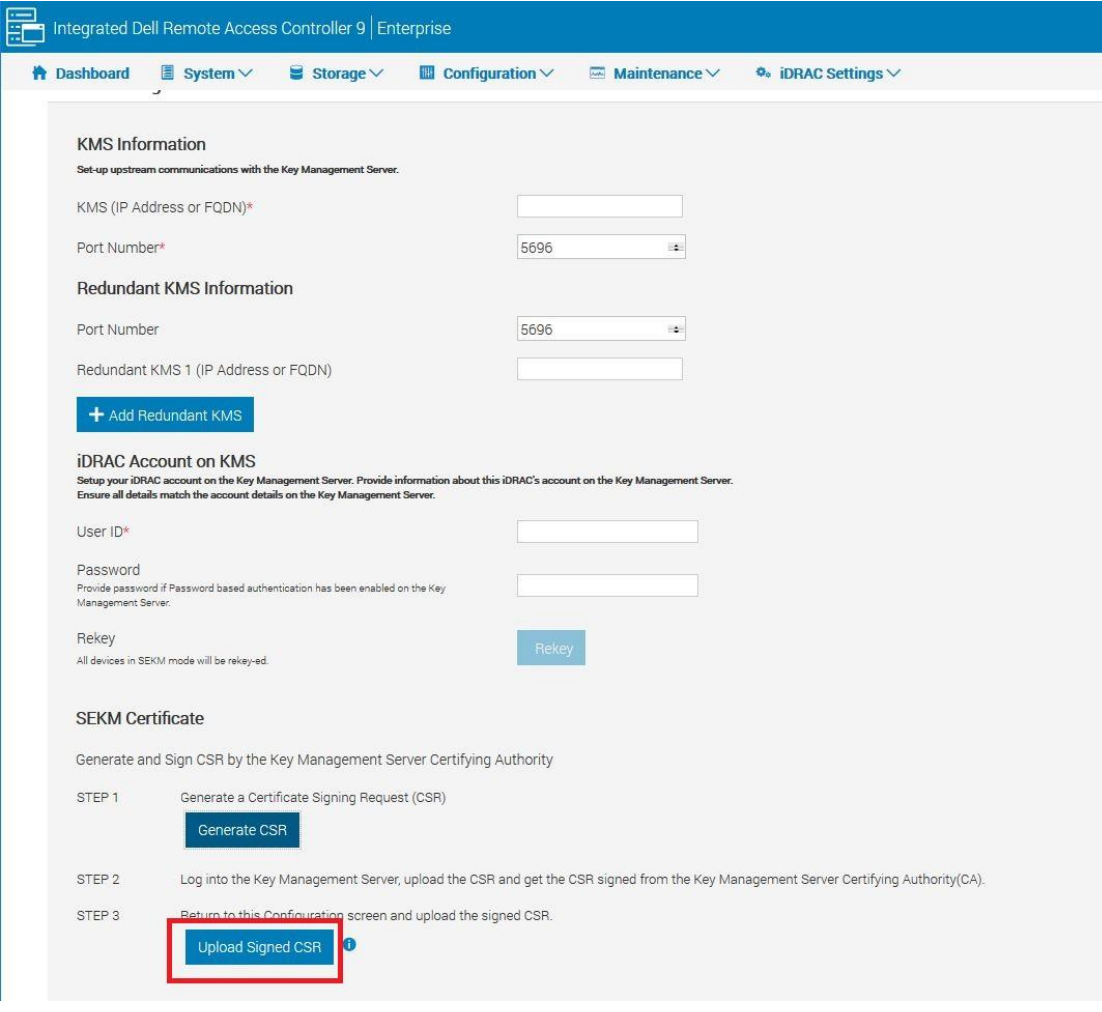

Figure 9 Upload the signed CSR certificate on iDRAC GUI

#### <span id="page-15-0"></span>1.3.2 Download the server CA file from Gemalto and upload to iDRAC

- 1. On the Gemalto GUI, click **Security Tab** → **Local CA**.
- 2. Select the Server CA you are using and click **Download**. The file is saved to your local system.

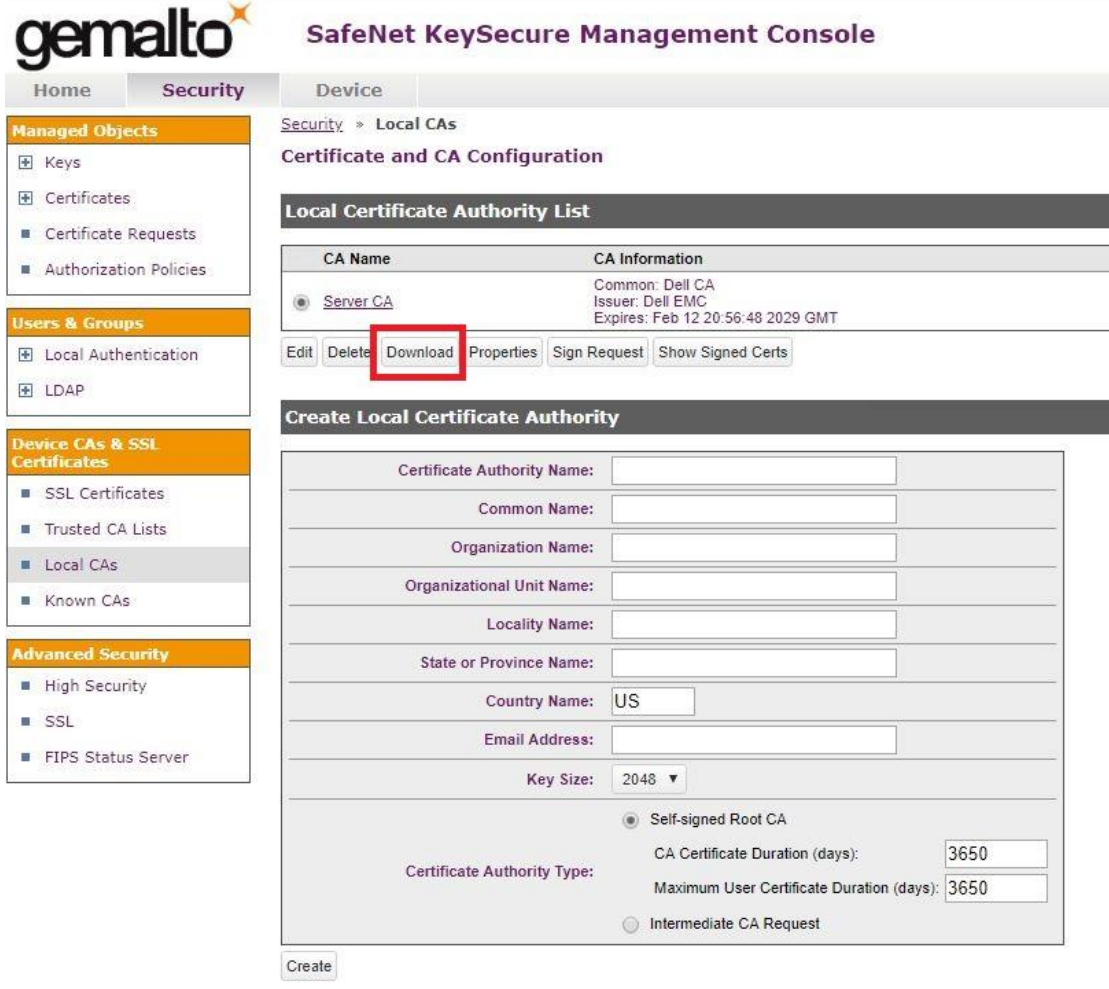

Figure 10 Download the server CA file from Gemalto

- 3. On the iDRAC GUI, in the **KMS CA Certificate** section, click **Upload KMS CA Certificate**.
- 4. Upload the Server CA you just downloaded from Gemalto.

A message is displayed to indicate the successful upload.

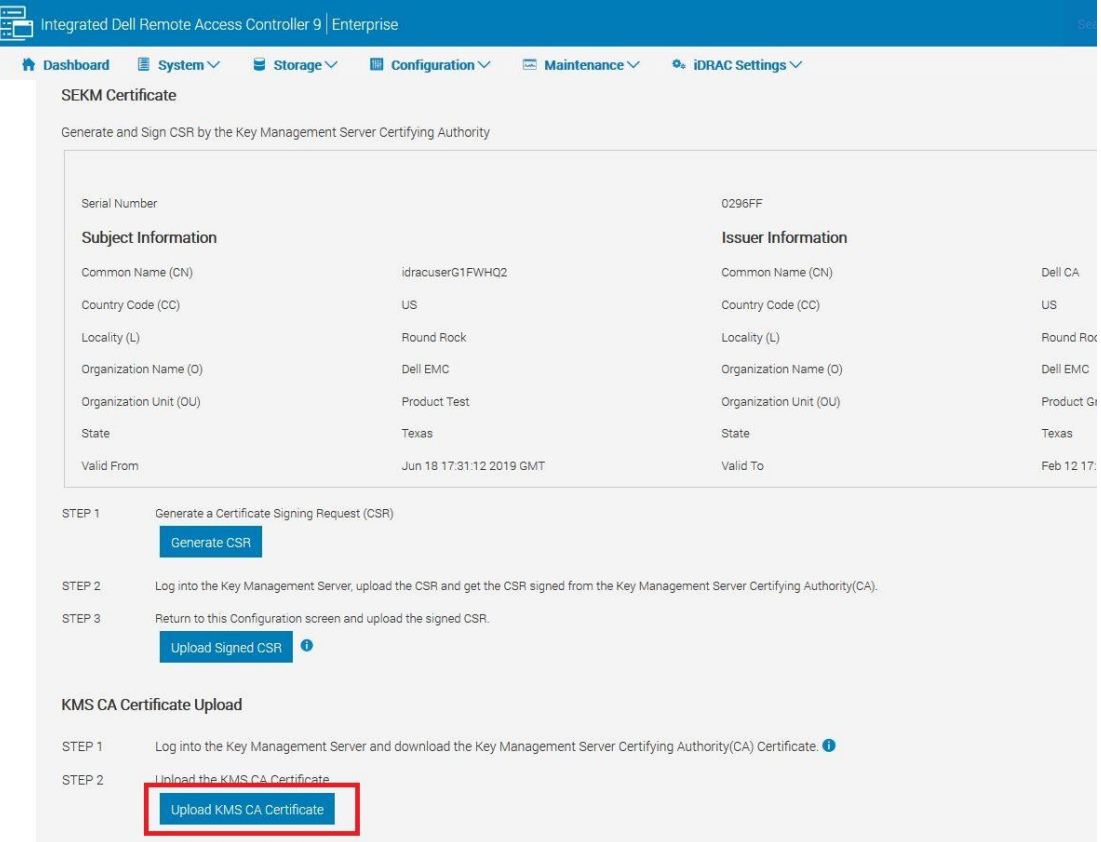

Figure 11 Upload the CA certificate to iDRAC

#### 1.3.3 Configure the Key Management Server (KMS) settings on iDRAC

#### <span id="page-18-0"></span>1. Enter or select data in the fields, and then click **Apply**.

IMPORTANT—Make sure you already have a user created on the KMS you will be using for key exchange with the iDRAC. For the user name, ensure it matches the exact value in the CSR certificate property you selected for the Gemalto KMIP **Username field in client certificate** Authentication Settings

For example, in the signed CSR Certificate on iDRAC used in this experiment, the Common Name property is set to "idracuserG1FWHQ2". On the Gemalto server, in the KMIP Authentication Settings, the "Username field in client certificate" field is set to "Common Name". For creating a user name on Gemalto, you must create a user with the name "idracuserG1FWHQ2". This is the user which iDRAC will be using for key exchange.

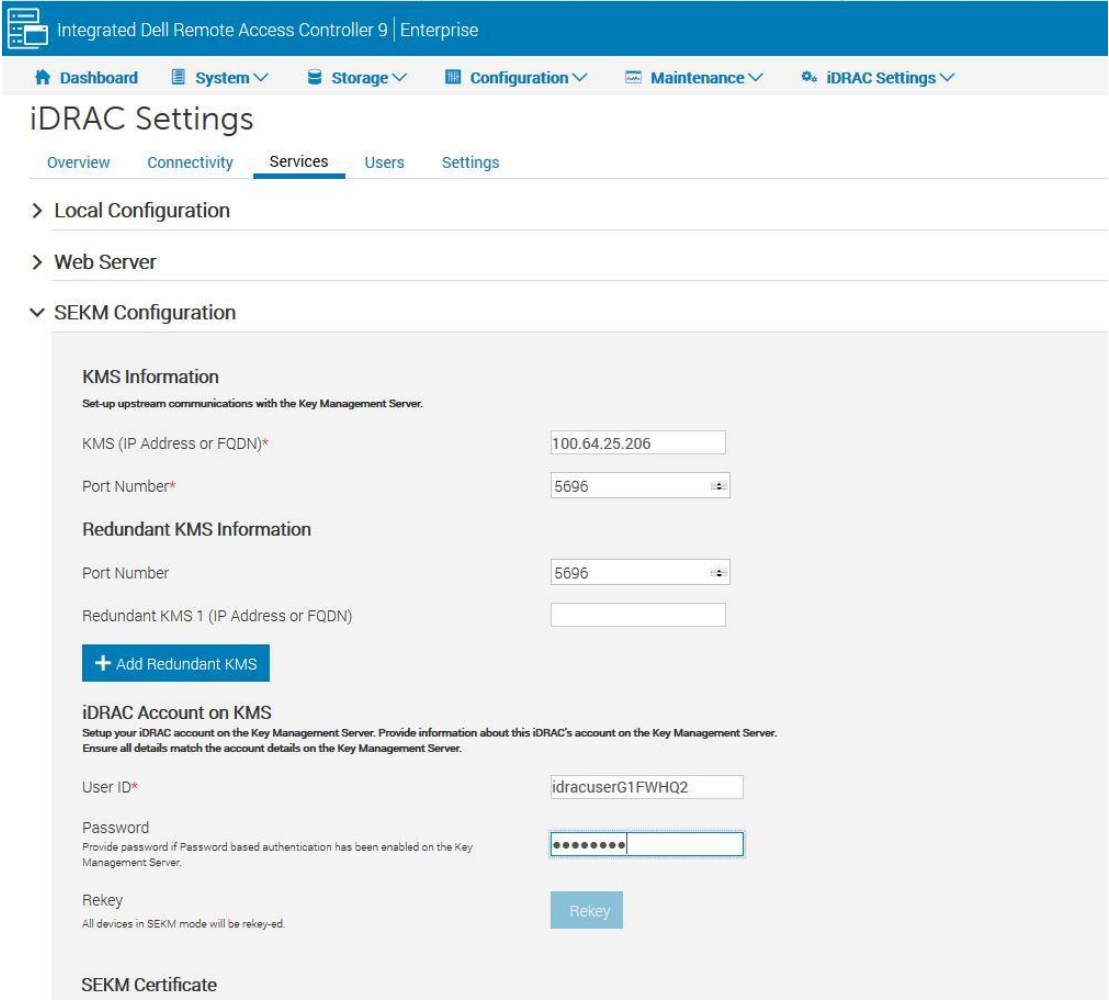

Figure 12 Configure the KMS properties on iDRAC GUI

A message is displayed stating a job ID has been created.

- 2. Go to the **Job Queue** page and ensure that the job ID is marked as successfully completed.
- 3. If you see any job status failures, view Lifecycle Logs for more information about the failure.

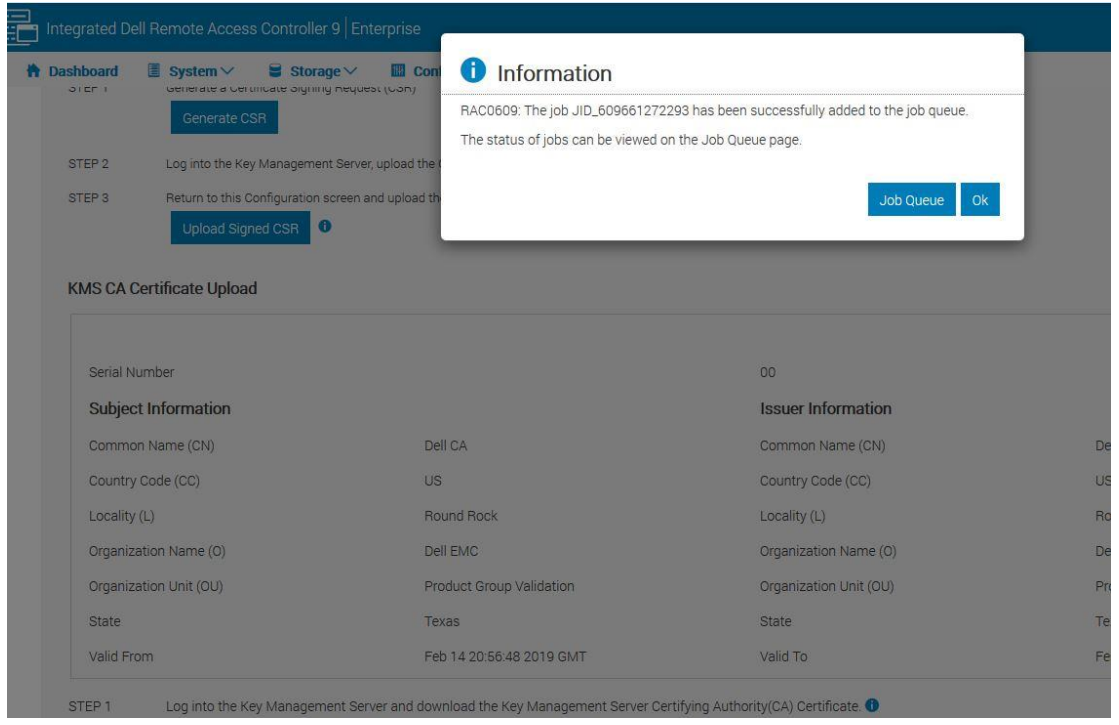

Figure 13 A job is created on iDRAC for configuring KMS on iDRAC

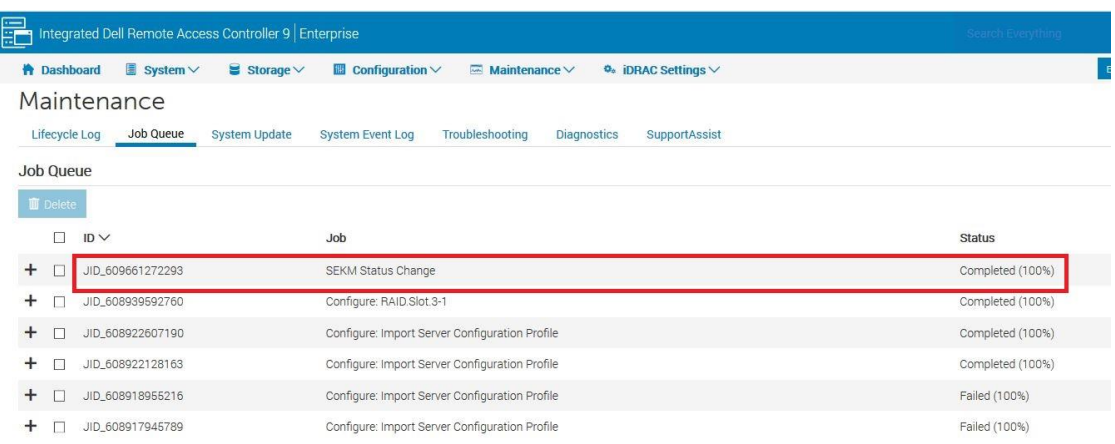

iDRAC SEKM configuration is now complete.

# <span id="page-20-1"></span>2 Enable SEKM on the iDRAC PERC

- <span id="page-20-0"></span>1. On the iDRAC GUI, click **Configuration** → **Storage Configuration**.
- 2. Select your storage controller.
- 3. Expand **Controller Configuration**.
- 4. From the **Security (Encryption)** down-down menu, select **Secure Enterprise Key Manager**.
- 5. Click **Add to Pending Operations**.

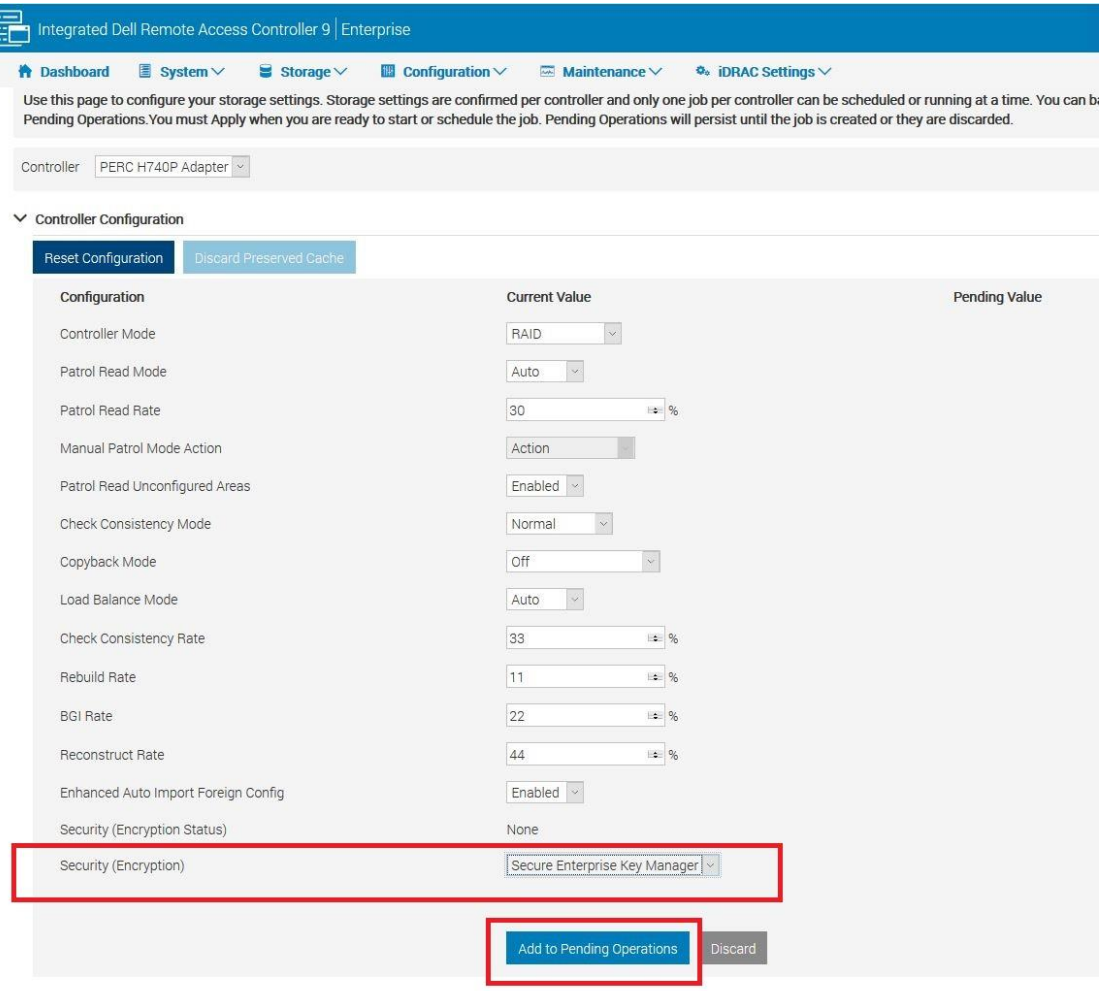

Figure 14 Enable SEKM on iDRAC PERC

#### 6. Select **At Next Reboot**.

A message is displayed indicating that the job ID is created.

- 7. Go to the **Job Queue** page and ensure that this job ID is marked as **Scheduled**.
- 8. Restart the server to run the configuration job.

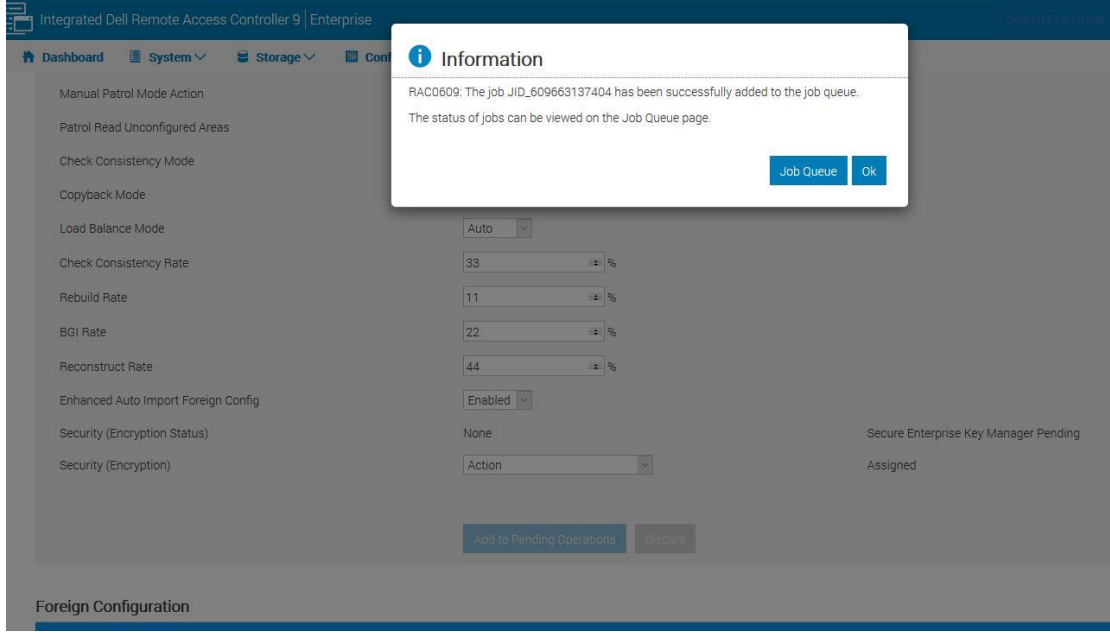

Figure 15 A job is created to enable SEKM on IDRAC PERC

|           |                    | T Integrated Dell Remote Access Controller 9 Enterprise |                                                                                                    | Search Everything |             |
|-----------|--------------------|---------------------------------------------------------|----------------------------------------------------------------------------------------------------|-------------------|-------------|
|           | <b>A</b> Dashboard | $\blacksquare$ System $\vee$<br>$S$ Storage $\vee$      | $\blacksquare$ Configuration $\vee$<br>$\Phi_{o}$ iDRAC Settings $\vee$<br>$\blacksquare$ Maintenance $\vee$ |                   | Enable Grou |
|           |                    | Maintenance                                             |                                                                                                    |                   |             |
|           | Lifecycle Log      | Job Queue<br><b>System Update</b>                       | Troubleshooting<br><b>Diagnostics</b><br>SupportAssist<br><b>System Event Log</b>                            |                   |             |
|           | <b>Job Queue</b>   |                                                         |                                                                                                    |                   |             |
|           | Delete             |                                                         |                                                                                                    |                   |             |
|           | □                  | $ID \vee$                                               | Job                                                                                                    | <b>Status</b>     |             |
|           |                    |                                                         |                                                                                                    |                   |             |
| $\ddot{}$ |                    | JID_609663137404                                        | Configure: RAID.Slot.3-1                                                                                     | Scheduled (0%)    |             |
| $\ddot{}$ |                    | JID_609661272293                                        | <b>SEKM Status Change</b>                                                                                    | Completed (100%)  |             |
| $+$       |                    | JID_608939592760                                        | Configure: RAID.Slot.3-1                                                                                     | Completed (100%)  |             |
| $\pm$     |                    | JID_608922607190                                        | Configure: Import Server Configuration Profile                                                               | Completed (100%)  |             |
| $^{+}$    |                    | JID_608922128163                                        | Configure: Import Server Configuration Profile                                                               | Completed (100%)  |             |
| $+$       |                    | JID_608918955216                                        | Configure: Import Server Configuration Profile                                                               | Failed (100%)     |             |

Figure 16 A job is scheduled to enable SEKM on iDRAC PERC

After restarting the server, the configuration job is run in the Automated Task Application to enable SEKM on the PERC.

The server is automatically restarted.

9. After the POST or Collecting Inventory operation is completed, ensure that the job ID has been marked as "Completed" on the Job Queue page.

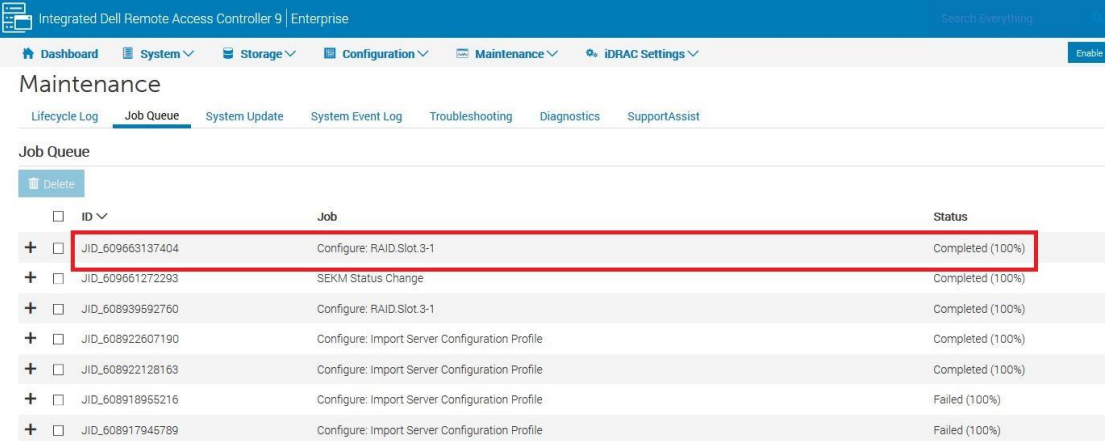

Figure 17 A job successfully run to enable SEKM on iDRAC PERC

### <span id="page-22-0"></span>2.1 Ensure that SEKM is enabled on iDRAC PERC

- 1. On the iDRAC GUI, click **Storage** → **Overview**.
- 2. Expand your storage controller and ensure the following statuses:
	- **Security Status** = Security Key Assigned
	- **Encryption Mode** = Secure Enterprise Key Manager

| 局         |                            | Integrated Dell Remote Access Controller 9 Enterprise |                                     |                            |                                     |                           | Search Everything          |
|-----------|----------------------------|-------------------------------------------------------|-------------------------------------|----------------------------|-------------------------------------|---------------------------|----------------------------|
|           | <b>A</b> Dashboard         | $\Box$ System $\vee$<br>$S$ Storage $\vee$            | $\blacksquare$ Configuration $\vee$ | $M$ Maintenance $\vee$     | $\Phi_{\ast}$ iDRAC Settings $\vee$ |                           | Enable Group               |
|           | Storage                    |                                                       |                                     |                            |                                     |                           |                            |
|           | Overview                   |                                                       |                                     |                            |                                     |                           |                            |
|           |                            | 目<br>Summary                                          | <b>Controllers</b>                  | Ø<br><b>Physical Disks</b> | <b>Virtual Disks</b>                |                           | <b>Exercise</b> Enclosures |
|           | Controllers                |                                                       |                                     |                            |                                     |                           |                            |
|           | <b>Rollup Status</b>       | Name                                                  | <b>Device Description</b>           | <b>PCI Slot</b>            | <b>Firmware Version</b>             | <b>Driver Version</b>     | Cache Memory Size          |
| $\ddot{}$ | $\overline{\mathbf{z}}$    | BOSS-S1                                               | AHCI controller in slot 6           | 6                          | 2.5.13.3016                         | Information Not Available | 0 MB                       |
|           | ☑                          | PERC H740P Adapter                                    | RAID Controller in Slot 3           | 3                          | 50.9.0-2699                         | Information Not Available | 8192 MB                    |
|           | <b>Advanced Properties</b> |                                                       |                                     |                            |                                     |                           |                            |
|           | <b>Status</b>              |                                                       | Ø                                   |                            | Rebuild Rate                        | 11%                       |                            |
|           | Controller Mode            |                                                       | <b>RAID</b>                         |                            | <b>BGI Rate</b>                     | 22%                       |                            |
|           | Security Status            |                                                       | Security Key Assigned               |                            | Reconstruct Rate                    | 44%                       |                            |
|           | Encryption Mode            |                                                       | Secure Enterprise Key Manager       |                            | Max Capable Speed                   | 12 Gbps                   |                            |
|           | SAS Address                |                                                       | 0x5D0946600B5E9F00                  |                            | Persistent Hotspare                 | Disabled                  |                            |
|           | PCI Vendor ID              |                                                       | 0x1000                              |                            | Load Balance Setting                | Auto                      |                            |
|           | PCI Subvendor ID           |                                                       | 0x1028                              |                            | Preserved Cache                     | Not Present               |                            |
|           | PCI Device ID              |                                                       | 0x16                                |                            | Time Interval for Spin Down         | 30 minutes                |                            |
|           | PCI Subdevice ID           |                                                       | 0x1fcb                              |                            | Spindown Unconfigured Drives        | Disabled                  |                            |
|           | PCI Bus                    |                                                       | 0x33                                |                            | Spindown Hotspares                  | Disabled                  |                            |
|           | PCI Device                 |                                                       | 0x0                                 |                            | Learn Mode                          | Not Supported             |                            |

Figure 18 Ensure that SEKM is enabled on your controller

- 3. On the Gemalto GUI, click the **Security** tab.
- 23 Enable OpenManage Secure Enterprise Key Manager (SEKM) on Dell EMC PowerEdge Servers

A Key ID is generated and displayed for the user you assigned to the iDRAC. This is the key ID that iDRAC uses for key exchange.

|                                                    | SafeNet KeySecure Management Console                                           |                    |               |         |        |   |     |                                                                |        |
|----------------------------------------------------|--------------------------------------------------------------------------------|--------------------|---------------|---------|--------|---|-----|----------------------------------------------------------------|--------|
| <b>Security</b><br>Home                            | Device                                                                         |                    |               |         |        |   |     |                                                                |        |
| <b>Managed Objects</b>                             | Security » Keys » Key List                                                     |                    |               |         |        |   |     |                                                                |        |
| <b>E</b> Keys                                      | <b>Keys</b>                                                                    |                    |               |         |        |   |     |                                                                |        |
| . Keys                                             | <b>Keys</b>                                                                    |                    |               |         |        |   |     |                                                                |        |
| · Query Keys                                       |                                                                                | Ouerv: [All] v     | Run Query     |         |        |   |     |                                                                |        |
| · Create Keys                                      | Items per page: 10 v Submit                                                    | Page 1             | of 113 Go     |         |        |   |     |                                                                |        |
| · Import Keys                                      | <b>Key Name</b>                                                                | Owner              | Object Type   |         |        |   |     | Algorithm State Exportable Deletable Versioned Key Certificate |        |
| » Key Options                                      | B6BDDC6AB94C2D5D696E30861ED1326DA0B5EEB2540A51AA991F8C6484EB1AF0<br>6          | idracuserG1FWHQ2   | Symmetric Key | AES-256 | Active | M | ☑   | □                                                              | □      |
| <b>E</b> Schedule Key Rotation                     | ⊚<br>F28C646B9E7599B6BD64C1BF0486E07C9B7695A9E91562D69DB3776E186066D0          | idracuser18R5QM2   | Symmetric Key | AES-256 | Active | ø | ø   | □                                                              | □      |
| F Certificates                                     | $^{\circ}$<br>D8F4B12FCF0760826056BDB9622F3F9940B5CEF12B3917C31F6992DAEBEF5C3F | idracuserG1FWHQ2   | Symmetric Key | AES-256 | Active | ☞ | ø   | □                                                              | о      |
| Certificate Requests                               | $\odot$<br>7567369EE99C4DDA3C42420F6870675CAA3ACDC0E6E597A1A63D741A02F236E4    | idracuser18R5QM2   | Symmetric Key | AES-256 | Active | ø | ☑   | □                                                              | □      |
| Authorization Policies                             | $\odot$<br>2FFD332B89EA1EBE9014278FA0EAF07834674B96BB33D16DE998A934165CD413    | idracuser18R5QM2   | Symmetric Key | AES-256 | Active | ø | ☑   | □                                                              | $\Box$ |
|                                                    | $\odot$<br>FBEB715DCEE88D41825A67389E7559A39CC6D673B3E2D47CAD7593E96AA91C0F    | idracuser18R5QM2   | Symmetric Key | AES-256 | Active | × | ল   | Ω                                                              | $\Box$ |
| <b>Users &amp; Groups</b>                          | 7FF5FDCFB838D7043D94CE1BE809A3D5EF012EA8A3BBFDAA9371AAEAFA227113<br>◉          | idracuserR640112   | Symmetric Key | AES-256 | Active | ø | ₹   | Ω                                                              | $\Box$ |
| F Local Authentication                             | BEAB2C0AC07DA915E9EA0D9C6C11318E72F2A40750F1AC061AC84F5702A01D31<br>⊚          | idracuser18R5QM2   | Symmetric Key | AES-256 | Active | × | ब्र | Ω                                                              | π      |
| E LDAP                                             | 9788E9ACD6C2AE9A2A401616276B928D99AAE2476FEF01F4F9F0CE2BA267CDB2<br>⊚          | idracuser18R5QM2   | Symmetric Key | AES-256 | Active | M | ø   | □                                                              | $\Box$ |
|                                                    | ◎<br>52342A942B7D5DA6F177C28C83351BF165741F2C7815A683CCCF81D4EE86022F          | idracuser18R5QM2   | Symmetric Key | AES-256 | Active | ø | ₫   | □                                                              | $\Box$ |
| <b>Device CAs &amp; SSL</b><br><b>Certificates</b> |                                                                                | $1 - 10$ of $1130$ |               |         |        |   |     |                                                                |        |
| SSL Certificates                                   | Delete Properties                                                              |                    |               |         |        |   |     |                                                                |        |
| Trusted CA Lists                                   | Delete All Keys On Current Page                                                |                    |               |         |        |   |     |                                                                |        |
| Local CAs                                          |                                                                                |                    |               |         |        |   |     |                                                                |        |
| <b>Known CAs</b>                                   | Create Key   Import Key   Create Query                                         |                    |               |         |        |   |     |                                                                |        |
|                                                    |                                                                                |                    |               |         |        |   |     |                                                                |        |
| <b>Advanced Security</b>                           |                                                                                |                    |               |         |        |   |     |                                                                |        |
| High Security                                      |                                                                                |                    |               |         |        |   |     |                                                                |        |

Figure 19 The iDRAC key ID is generated on Gemalto

The SEKM setup operation is completed. You can now start creating locked RAID volumes and perform key exchanges.

3 Configure the SEKM Solution by using iDRAC RACADM CLI

<span id="page-24-0"></span>In this workflow example, an iDRAC RACDM (remote) is used to set up the complete SEKM solution for the iDRAC. For the Key Management Server (KMS), Gemalto KeySecure is used as the Key Management Server.

- 1. Configure the iDRAC SEKM certificate attributes. These must be configured first before you generate a CSR file.
- 2. To set each attribute, run the SET command. The examples here use the default iDRAC user name and password (root/calvin).
- 3. Replace it with an appropriate iDRAC user name and password set up on the PowerEdge server.

```
C:\>racadm -r 100.65.99.179 -u root -p calvin --nocertwarn get idrac.sekmcert
[Key=idrac.Embedded.1#SEKMCert.1]
#CertificateStatus=NOT_PENDING
CommonName=
CountryCode=US
EmailAddress=
LocalityName=
OrganizationName=
OrganizationUnit=
StateName=
SubjectAltName=
UserId=
C:\>racadm -r 100.65.99.179 -u root -p calvin --nocertwarn set idrac.sekmcert.CommonName
idracuserG1FWHQ2
[Key=idrac.Embedded.1#SEKMCert.1]
Object value modified successfully
C:\>racadm -r 100.65.99.179 -u root -p calvin --nocertwarn set idrac.sekmcert.CountryCode US
[Key=idrac.Embedded.1#SEKMCert.1]
Object value modified successfully
C:\>racadm -r 100.65.99.179 -u root -p calvin --nocertwarn set idrac.sekmcert.EmailAddress 
tester@dell.com
[Key=idrac.Embedded.1#SEKMCert.1]
Object value modified successfully
C:\>racadm -r 100.65.99.179 -u root -p calvin --nocertwarn set idrac.sekmcert.LocalityName "Dell 
EMC"
[Key=idrac.Embedded.1#SEKMCert.1]
Object value modified successfully
C:\>racadm -r 100.65.99.179 -u root -p calvin --nocertwarn set idrac.sekmcert.OrganizationName
"DELL EMC"
[Key=idrac.Embedded.1#SEKMCert.1]
Object value modified successfully
```

```
C:\>racadm -r 100.65.99.179 -u root -p calvin --nocertwarn set idrac.sekmcert.OrganizationUnit 
Test
[Key=idrac.Embedded.1#SEKMCert.1]
Object value modified successfully
C:\>racadm -r 100.65.99.179 -u root -p calvin --nocertwarn set idrac.sekmcert.StateName Texas
[Key=idrac.Embedded.1#SEKMCert.1]
Object value modified successfully
```
### 3.1 Generate a CSR

- <span id="page-25-0"></span>1. Get the CSR contents signed on the Gemalto server. See [Get the CSR file signed on Gemalto.](#page-11-0)
- 2. Download the signed file, and then upload it back to iDRAC. Run the following command at the RACADM CLI:

```
C:\>racadm -r 100.65.99.179 -u root -p calvin --nocertwarn sslcsrgen -g -t 3 -f sekm_csr
```
A CSR is successfully generated and downloaded.

### <span id="page-25-1"></span>3.2 Get the CSR file signed on the Gemalto GUI

-----BEGIN CERTIFICATE REQUEST-----

MIIC/jCCAeYCAQAwgY8xCzAJBgNVBAYTAlVTMQ4wDAYDVQQIDAVUZXhhczETMBEG A1UEBwwKUm91bmQgUm9jazERMA8GA1UECgwIRGVsbCBFTUMxDTALBgNVBAsMBFRl c3QxGTAXBgNVBAMMEGlkcmFjdXNlckcxRldIUTIxHjAcBgkqhkiG9w0BCQEWD3Rl c3RlckBkZWxsLmNvbTCCASIwDQYJKoZIhvcNAQEBBQADggEPADCCAQoCggEBAKnj 7mgS3hzKz5rw9Guh5pEe5hnSR7jgI+MSmUgi45UtnXXGkU6a81KXKKE/cRIX9TOL JcBr4teq5kIF2dtXnAX6Eq+M18aVuz0EbRFeD1I70mgwjqMgmRhidnINI6Ya+lWV i/OyLyeJ7l1SKnu4UpUGF1jcpYubDSpT11ZZ5bw3LotBk1rbLqlHpY1c9kGgnjae LPXSqhw/kIc+EockUaN4kuWAVPXmr3xB5ptGugkKneP9ZY0boX4LL0CHMFAcqp0z 76vqTYAVn73oyinMW8p5hchyOThqWbXzocYPeX01k7c4zmb3/aNjXSTSGi/KR4Zg 5VWdVJ+m2ILLNyKC+9MCAwEAAaApMCcGCSqGSIb3DQEJDjEaMBgwCQYDVR0TBAIw ADALBgNVHQ8EBAMCBeAwDQYJKoZIhvcNAQELBQADggEBAD8K6LED0+uNioiBL7Na V3t5LGma/I3sPYl4baDdOngNQ87NxOvv/qermZPiWn02Oc/Z1fkpvxw+bYYldH3+ ewe4Zntba5fkvKxIPcCRKxO/fUadtM928+pKlmIF784OsVaJiyAXFhcaB33Sdtc4 Kt3m2JQUuv+eKDxG+xvugSiwuEftZ2FJZsHUeUcl6aH1cTuBhpm5XiP/IUmvgF1A EplLYX9uwLS7B16UomeRVtP1G2LwksFzaHVFDwGmzQY/AB2l6UP1CzpXxF02yA3y kjw+SxEOs6JnYpT9yxJSCj2RmddB56ZYUUGD02DL7iALsbkQtfovLpjo9pPBD2lp 36A=

-----END CERTIFICATE REQUEST-----

- 1. On the Gemalto GUI, click **Security Tab** → **Local CAs**.
- 2. Click **Sign Request**.

|                                                                                                    | emalto <sup>*</sup> |   |                |                      |                                                                                                    |              |                                            | SafeNet KeySecure Management Console                                                                     |      |
|----------------------------------------------------------------------------------------------------|---------------------|---|----------------|----------------------|----------------------------------------------------------------------------------------------------|--------------|--------------------------------------------|----------------------------------------------------------------------------------------------------|------|
| Home                                                                                                    | <b>Security</b>     |   | <b>Device</b>  |                      |                                                                                                    |              |                                            |                                                                                                    |      |
| <b>Managed Objects</b>                                                                                                 |                     |   |                | Security » Local CAs |                                                                                                    |              |                                            |                                                                                                    |      |
| + Keys                                                                                                    |                     |   |                |                      | <b>Certificate and CA Configuration</b>                                                                                                    |              |                                            |                                                                                                    |      |
| Certificates<br>÷                                                                                                    |                     |   |                |                      | <b>Local Certificate Authority List</b>                                                                                                    |              |                                            |                                                                                                    |      |
| Certificate Requests                                                                                                   |                     |   |                |                      |                                                                                                    |              |                                            |                                                                                                    |      |
| Authorization Policies                                                                                                 |                     |   | <b>CA Name</b> |                      |                                                                                                    |              | <b>CA</b> Information                      |                                                                                                    |      |
| <b>Users &amp; Groups</b>                                                                                              |                     | ۰ | Server CA      |                      |                                                                                                    |              | Common: Dell CA<br><b>Issuer: Dell EMC</b> | Expires: Feb 12 20:56:48 2029 GMT                                                                        |      |
| Fi Local Authentication                                                                                                |                     |   |                |                      | Edit Delete Download Properties                                                                                                    | Sign Request |                                            | Show Signed Certs                                                                                        |      |
| LDAP<br>$+1$                                                                                                    |                     |   |                |                      |                                                                                                    |              |                                            |                                                                                                    |      |
| <b>Certificates</b><br>SSL Certificates<br>Trusted CA Lists<br>Local CAs<br>٠<br>Known CAs<br><b>Advanced Security</b> |                     |   |                |                      | <b>Certificate Authority Name:</b><br><b>Common Name:</b><br><b>Organization Name:</b><br><b>Organizational Unit Name:</b><br><b>Locality Name:</b> |              |                                            |                                                                                                    |      |
| 田                                                                                                    |                     |   |                |                      | <b>State or Province Name:</b>                                                                                                    |              |                                            |                                                                                                    |      |
| <b>High Security</b>                                                                                                   |                     |   |                |                      | <b>Country Name:</b>                                                                                                    |              | <b>US</b>                                  |                                                                                                    |      |
| SSL                                                                                                    |                     |   |                |                      | <b>Email Address:</b>                                                                                                    |              |                                            |                                                                                                    |      |
| FIPS Status Server                                                                                                    |                     |   |                |                      |                                                                                                    | Key Size:    | $2048$ $\blacktriangledown$                |                                                                                                    |      |
|                                                                                                    |                     |   |                |                      | <b>Certificate Authority Type:</b>                                                                                                    |              | $\circ$                                    | Self-signed Root CA<br>CA Certificate Duration (days):<br>Maximum User Certificate Duration (days): 3650 | 3650 |

Figure 20 Get the CSR request signed on Gemalto GUI

- 3. Select **Client** as the purpose of generating a certificate.
- 4. Paste the complete CSR contents and click **Sign Request**.

| <b>Security</b><br>Home                            | Device                                                                            |
|----------------------------------------------------|-----------------------------------------------------------------------------------|
| <b>Managed Objects</b>                             | Security » Local CAs                                                              |
| + Keys                                             | <b>Certificate and CA Configuration</b>                                           |
| Fil Certificates                                   | <b>Sign Certificate Request</b>                                                   |
| Certificate Requests                               | Sign with Certificate Authority:<br>Server CA (maximum 3526 days) ▼               |
| Authorization Policies                             | Server                                                                            |
| <b>Users &amp; Groups</b>                          | <b>Certificate Purpose:</b><br>Client                                             |
| Fillocal Authentication                            | <b>Intermediate CA</b>                                                            |
| $+$ LDAP                                           | 3526<br>Certificate Duration (days):                                              |
|                                                    | Certificate Request:                                                              |
| <b>Device CAs &amp; SSL</b><br><b>Certificates</b> | BgNVHRMEAjAAMAsGA1UdDwQEAwIF4DANBgkghkiG9w0BAQsFAA0CAQEA0VjLEX ^<br>Gi            |
| SSL Certificates                                   | ZvGJa3AM4f9M9h0iOBQ4q2DBLB3Jz/SLd/GlrOI+2qjfJyNkxrvcqbV2NJGx5p<br><b>B7</b>       |
| Trusted CA Lists                                   | VX3opG6u4wFBKKBrqnHYhu5nD62qK6djosxm2i70imbp+kZ2Dt1Fo70kx1b/5E<br>F4              |
| Local CAs                                          | BnTI+tyWDJoMx/lejMcirjEzUMKvGtvazam5vsHjCm/Q2WILbzaBd0lHWT2BXW                    |
| Known CAs                                          | <b>5K</b><br>HwMPXyLN7UBFoWwZ5W1Z52DCPcKfU6syQIFHHPvrbpKHoST26LaCY3E2hCN9X1<br>d8 |
| <b>Advanced Security</b>                           | DqjgVEURNO/RwazKgvIW/2E9AZseVDdgOf9RG0VHaPlGEGtN2y9poKRTnC+ygP<br>CT              |
| High Security                                      | q2QsPBjce6uIFg==                                                                  |
| SSI                                                | -----END CERTIFICATE REQUEST-----                                                 |
| FIPS Status Server                                 |                                                                                   |

Figure 21 Submit a Sign Request job

5. After the CSR is successfully signed, click **Download**.

The signed CSR file is saved to your system.

| <b>Security</b><br>Home     | Device                                                                                                    |                                      |                                                                                   |  |  |  |  |  |  |
|-----------------------------|----------------------------------------------------------------------------------------------------|--------------------------------------|-----------------------------------------------------------------------------------|--|--|--|--|--|--|
| <b>Managed Objects</b>      | Security » Local CAs                                                                                                    |                                      |                                                                                   |  |  |  |  |  |  |
| F Keys                      | <b>Certificate and CA Configuration</b>                                                                                                    |                                      |                                                                                   |  |  |  |  |  |  |
| + Certificates              | <b>CA Certificate Information</b>                                                                                                    |                                      |                                                                                   |  |  |  |  |  |  |
| Certificate Requests        |                                                                                                    |                                      |                                                                                   |  |  |  |  |  |  |
| Authorization Policies      | Key Size:<br><b>Start Date:</b>                                                                                                    | 2048<br>Jun 18 17:31:12 2019 GMT     |                                                                                   |  |  |  |  |  |  |
|                             |                                                                                                    | Expiration: Feb 12 17:31:12 2029 GMT |                                                                                   |  |  |  |  |  |  |
| <b>Users &amp; Groups</b>   |                                                                                                    |                                      | C: US                                                                             |  |  |  |  |  |  |
| F Local Authentication      |                                                                                                    |                                      | ST: Texas                                                                         |  |  |  |  |  |  |
|                             |                                                                                                    |                                      | L: Round Rock                                                                     |  |  |  |  |  |  |
| E LDAP                      | Issuer:                                                                                                    |                                      | O: Dell EMC                                                                       |  |  |  |  |  |  |
|                             |                                                                                                    |                                      | OU: Product Group Validation                                                      |  |  |  |  |  |  |
| <b>Device CAs &amp; SSL</b> |                                                                                                    |                                      | CN: Dell CA                                                                       |  |  |  |  |  |  |
| <b>Certificates</b>         |                                                                                                    |                                      | emailAddress: texas roemer@dell.com                                               |  |  |  |  |  |  |
| SSL Certificates            |                                                                                                    |                                      | C: US                                                                             |  |  |  |  |  |  |
| Trusted CA Lists            |                                                                                                    |                                      | ST: Texas                                                                         |  |  |  |  |  |  |
|                             | Subject:                                                                                                    |                                      | L: Round Rock<br>O: Dell EMC                                                      |  |  |  |  |  |  |
| Local CAs                   |                                                                                                    |                                      | OU: Product Test                                                                  |  |  |  |  |  |  |
| ■ Known CAs                 |                                                                                                    |                                      | CN: idracuserG1FWHQ2                                                              |  |  |  |  |  |  |
|                             |                                                                                                    |                                      | emailAddress: tester@dell.com                                                     |  |  |  |  |  |  |
| <b>Advanced Security</b>    |                                                                                                    |                                      |                                                                                   |  |  |  |  |  |  |
| High Security               | -----BEGIN CERTIFICATE-----<br>MIID4zCCAsugAwIBAgIDApb/MA0GCSqGSIb3DQEBCwUAMIGgMQswCQYDVQQGEwJV                                                                                                    |                                      |                                                                                   |  |  |  |  |  |  |
|                             | UzEOMAwGA1UECBMFVGV4YXMxEzARBgNVBAcTC1JvdW5kIFJvY2sxETAPBgNVBAoT<br>CER1bGwgRU1DMSEwHwYDVQQLExhQcm9kdWN0IEdyb3VwIFZhbG1kYXRpb24xEDAO                                                                     |                                      |                                                                                   |  |  |  |  |  |  |
| <b>B</b> SSL                | BgNVBAMTB0R1bGwgQ0ExJDAiBgkqhkiG9w0BCQEWFXR1eGFzX3JvZW11ckBkZWxs                                                                                                    |                                      |                                                                                   |  |  |  |  |  |  |
| FIPS Status Server          | LmNvbTAeFw0x0TA2MTgxNzMxMTJaFw0y0TAyMTIxNzMxMTJaMIGXMQswCQYDVQQG<br>EwJVUzEOMAwGA1UECAwFVGV4YXMxEzARBqNVBAcMC1JvdW5kIFJvY2sxETAPBqNV                                                                     |                                      |                                                                                   |  |  |  |  |  |  |
|                             | BAoMCER1bGwgRU1DMRUwEwYDVQQLDAxQcm9kdWN0IFR1c3QxGTAXBgNVBAMMEG1k                                                                                                    |                                      |                                                                                   |  |  |  |  |  |  |
|                             | cmFjdXNlckcxRldIUTIxHjAcBgkqhkiG9w0BCQEWD3Rlc3RlckBkZWxsLmNvbTCC<br>ASIwDQYJKoZIhvcNAQEBBQADggEPADCCAQoCggEBAMMNmGtBKcbQI6CmvHuIdfUo                                                                     |                                      |                                                                                   |  |  |  |  |  |  |
|                             | gVUD1D0zdIGY4J7Bn2jJo/aVIpymSqGwAkmBq1ShKyLK1pDHzhkqx/+ze2j/TaZi                                                                                                    |                                      |                                                                                   |  |  |  |  |  |  |
|                             | zd2z/HHR/Da346MBSGEMuvitcgYVb58Pg9YKVVt7D9RfAFk2/DkJeeTljRnXhB6D<br>bgFwpga41EzJj2ICTskQcnAG40DUY+18nzujXHZK/A8Xcu+2Azbxne0e16zJopWt                                                                     |                                      |                                                                                   |  |  |  |  |  |  |
|                             | ogVGBlA0zGsN/rTXrVMIRZs9SRBZmlNM9IP3nKEn668SPuMCJU/5IcQ6g0HPW5v4                                                                                                    |                                      |                                                                                   |  |  |  |  |  |  |
|                             | QHjEyV6ChbSiT1CPUUhStKzvkVrmWpmHpVoAFW/8JGL8HH19IGDAdC+IB2ZOQmMC                                                                                                    |                                      |                                                                                   |  |  |  |  |  |  |
|                             | AwEAAaMtMCswCQYDVR0TBAIwADARBglghkgBhvhCAQEEBAMCB4AwCwYDVR0PBAQD<br>AgXgMA0GCSgGSIb3DQEBCwUAA4IBAQBGHAMWfAwKUG6YpE8gt7WzLS7IVArFjYYW                                                                     |                                      |                                                                                   |  |  |  |  |  |  |
|                             | f33ZwJxYGya8W8zTSOE8YivhKHUULPGKimD9h/eFfggtrlIfqlX6sjsIqBUGkDi2                                                                                                    |                                      |                                                                                   |  |  |  |  |  |  |
|                             | uPyjBt5U1iQL9dH1K1SZ1O5oMNs6UXrZVDKX2mIJWPhU7Wj0NkVky+aIaxBodK1V<br>dxVCN7RAmeUYPknbsay8PLkqEZC8rBDvKAcj/z94KA0s3Re3gjzNBv5P/qt5NuV/<br>PQBK53u8J0XO++Rx41Dh58ktTR8zNCzmN15B4bYpbMNeH9fTWZjH1N94Sf2pTbb7 |                                      |                                                                                   |  |  |  |  |  |  |
|                             |                                                                                                    |                                      |                                                                                   |  |  |  |  |  |  |
|                             |                                                                                                    |                                      | suPyiJDNsCMHrOIyh+RXObbxxL3U24yMXjQbym3RrrYQ8WXYY2DJ<br>-----END CERTIFICATE----- |  |  |  |  |  |  |

Figure 22 Download the signed CSR file from Gemalto to your local system

6. Upload the CSR certificate to the iDRAC. Run the following the command at the RACADM CLI:

```
C:\>racadm -r 100.65.99.179 -u root -p calvin --nocertwarn sslcertupload -t 6 -f 
C:\Users\tester\Downloads\signed_cert.crt
```
Certificate is successfully uploaded to the RAC.

### <span id="page-29-0"></span>3.3 Download the server CA file from Gemalto and upload to iDRAC

- 1. On the Gemalto GUI, click **Security Tab** → **Local CA**.
- 2. Select the Server CA you are using and click **Download**.

The file is locally saved to your system.

| emalto                                             |                 | SafeNet KeySecure Management Console      |                                |                                                                                 |                     |                                 |                                                |      |
|----------------------------------------------------|-----------------|-------------------------------------------|--------------------------------|---------------------------------------------------------------------------------|---------------------|---------------------------------|------------------------------------------------|------|
| Home                                               | <b>Security</b> | Device                                    |                                |                                                                                 |                     |                                 |                                                |      |
| <b>Managed Objects</b>                             |                 | Security » Local CAs                      |                                |                                                                                 |                     |                                 |                                                |      |
| F Keys                                             |                 | <b>Certificate and CA Configuration</b>   |                                |                                                                                 |                     |                                 |                                                |      |
| Certificates<br>÷                                  |                 |                                           |                                |                                                                                 |                     |                                 |                                                |      |
| Certificate Requests                               |                 | <b>Local Certificate Authority List</b>   |                                |                                                                                 |                     |                                 |                                                |      |
| Authorization Policies                             |                 | <b>CA</b> Name                            |                                | <b>CA</b> Information                                                           |                     |                                 |                                                |      |
| <b>Users &amp; Groups</b>                          |                 | Server CA<br>(O)                          |                                | Common: Dell CA<br><b>Issuer: Dell EMC</b><br>Expires: Feb 12 20:56:48 2029 GMT |                     |                                 |                                                |      |
| <b>F</b> Local Authentication                      |                 | Edit Delete<br>Download                   | Properties                     | Sign Request Show Signed Certs                                                  |                     |                                 |                                                |      |
| $+$ LDAP                                           |                 |                                           |                                |                                                                                 |                     |                                 |                                                |      |
|                                                    |                 | <b>Create Local Certificate Authority</b> |                                |                                                                                 |                     |                                 |                                                |      |
| <b>Device CAs &amp; SSL</b><br><b>Certificates</b> |                 |                                           | Certificate Authority Name:    |                                                                                 |                     |                                 |                                                |      |
| SSL Certificates                                   |                 |                                           | Common Name:                   |                                                                                 |                     |                                 |                                                |      |
| Trusted CA Lists                                   |                 |                                           |                                |                                                                                 |                     |                                 |                                                |      |
| Local CAs                                          |                 |                                           | <b>Organization Name:</b>      |                                                                                 |                     |                                 |                                                |      |
| ■ Known CAs                                        |                 |                                           | Organizational Unit Name:      |                                                                                 |                     |                                 |                                                |      |
|                                                    |                 |                                           | <b>Locality Name:</b>          |                                                                                 |                     |                                 |                                                |      |
| <b>Advanced Security</b>                           |                 |                                           | <b>State or Province Name:</b> |                                                                                 |                     |                                 |                                                |      |
| High Security                                      |                 |                                           | <b>Country Name:</b>           | US                                                                              |                     |                                 |                                                |      |
| SSL                                                |                 |                                           | <b>Email Address:</b>          |                                                                                 |                     |                                 |                                                |      |
| FIPS Status Server                                 |                 |                                           | Key Size:                      | $2048$ $\blacktriangledown$                                                     |                     |                                 |                                                |      |
|                                                    |                 |                                           |                                |                                                                                 | Self-signed Root CA |                                 |                                                |      |
|                                                    |                 |                                           |                                |                                                                                 |                     | CA Certificate Duration (days): |                                                | 3650 |
|                                                    |                 |                                           | Certificate Authority Type:    |                                                                                 |                     |                                 | Maximum User Certificate Duration (days): 3650 |      |
|                                                    |                 |                                           |                                |                                                                                 |                     |                                 |                                                |      |

Figure 23 Download the server CA file from Gemalto

#### <span id="page-30-0"></span>3.4 Upload the Server CA file to the iDRAC

Run the following command at the RACADM CLI:

```
C:\>racadm -r 100.65.99.179 -u root -p calvin --nocertwarn sslcertupload -t 7 -f 
C:\Users\texas_roemer\Downloads\Server_CA.crt
```
<span id="page-30-1"></span>The certificate is successfully uploaded to the RAC.

### 3.5 Configure the Key Management Server settings on the iDRAC

**Note**—Ensure you already have a user created on the Key Management Server (KMS) you will be using for key exchange with the iDRAC. For the user name, make sure it matches the same value in the CSR certificate property you selected for the Gemalto KMIP **Username field in client certificate** Authentication Settings.

For example, in the signed CSR Certificate on iDRAC used in this experiment, the Common Name property is set to "idracuserG1FWHQ2". On the Gemalto server, in the KMIP Authentication Settings, the "Username field in client certificate" field is set to "Common Name". For creating a user name on Gemalto, you must create a user with the name "idracuserG1FWHQ2". This is the user name which iDRAC will be using for key exchange.

#### 1. Run the following command at the RACADM CLI:

```
C:\>racadm -r 100.65.99.179 -u root -p calvin --nocertwarn get idrac.kms
[Key=idrac.Embedded.1#KMS.1]
!!iDRACPassword=******** (Write-Only)
iDRACUserName=
KMIPPortNumber=5696
PrimaryServerAddress=
RedundantKMIPPortNumber=5696
RedundantServerAddress1=
RedundantServerAddress2=
RedundantServerAddress3=
RedundantServerAddress4=
RedundantServerAddress5=
RedundantServerAddress6=
RedundantServerAddress7=
RedundantServerAddress8=
Timeout=10
C:\>racadm -r 100.65.99.179 -u root -p calvin --nocertwarn set idrac.kms.PrimaryServerAddress
100.64.25.206
[Key=idrac.Embedded.1#KMS.1]
Object value modified successfully
C:\>racadm -r 100.65.99.179 -u root -p calvin --nocertwarn set idrac.kms.iDRACUserName 
idracuserG1FWHQ2
[Key=idrac.Embedded.1#KMS.1]
Object value modified successfully
```

```
C:\>racadm -r 100.65.99.179 -u root -p calvin --nocertwarn set idrac.kms.iDRACPassword P@ssw0rd
[Key=idrac.Embedded.1#KMS.1]
Object value modified successfully
```
- 3. After configuring all the KMS attributes, enable the SEKM on the iDRAC. When you execute the command, job ID is returned.
- 4. Query the job ID to ensure that the job status is displayed as "Completed".
- 5. If you see a job failure, check Lifecycle logs for more information about the failure:

C:\>racadm -r 100.65.99.179 -u root -p calvin --nocertwarn sekm enable

**SEKM0212**—The SEKM Enable operation is successfully started. To view the status of a job, run the "racadm jobqueue view -i JID\_580315196579" command at the Command Line Interface (CLI).

```
C:\>racadm -r 100.65.99.179 -u root -p calvin --nocertwarn jobqueue view -i JID_580315196579
---------------------------- JOB -------------------------
[Job ID=JID_580315196579]
Job Name=SEKM Status Change
Status=Completed
Start Time=[Not Applicable]
Expiration Time=[Not Applicable]
Message=[SEKM020: The SEKM feature on the iDRAC is enabled.]
Percent Complete=[100]
----------------------------------------------------------
```
C:\>racadm -r 100.65.99.179 -u root -p calvin --nocertwarn sekm getstatus SEKM Status = Enabled

The iDRAC SEKM setup operation is complete.

### <span id="page-32-1"></span>4 Enable SEKM on Storage Controllers

<span id="page-32-0"></span>1. Get the FQDD of the controller you are going to enable SEKM. In this workflow, the controller FQDD is "RAID.Slot.3-1". Run the following RACADM command at the CLI:

```
C:\>racadm -r 100.65.99.179 -u root -p calvin --nocertwarn storage get controllers -o -p name
RAID.Slot.3-1
Name = PERC H740P Adapter (PCI Slot 3)
```
#### 2. Use this controller FQDD and run the command to enable SEKM pending value:

C:\>racadm -r 100.65.99.179 -u root -p calvin --nocertwarn storage setencryptionmode:RAID.Slot.3-1 mode SEKM

**RAC1040**—Successfully accepted the storage configuration operation. To apply the configuration operation, create a configuration job, and then restart the server. To create the required commit and reboot jobs, run the jobqueue command. For more information about the jobqueue command, enter the RACADM command "racadm help jobqueue".

- 3. Create a job ID to apply the pending changes.
- 4. Use the same controller FQDD to create a config job.
- 5. Also, for the job to run, a server reboot is required. Use the  $-r$  option which will automatically create a reboot job ID and reboot the server:

```
C:\>racadm -r 100.65.99.179 -u root -p calvin --nocertwarn jobqueue create RAID.Slot.3-1 -s 
TIME_NOW -r pwrcycle
```
**RAC1024**—Successfully scheduled a job. Verify the job status using "racadm jobqueue view -i JID\_xxxxx" command.

```
Commit JID = JID_580317754984
```
Reboot JID = RID\_580317755572

The server is automatically restarted.

6. Run the config job in Automated Task Application.

Server is restarted again. After the POST or Collecting Inventory operation is completed, the job status is indicated as **Completed**.

C:\>racadm -r 100.65.99.179 -u root -p calvin --nocertwarn jobqueue view -i JID\_580317754984

---------------------------- JOB -------------------------

[Job ID=JID\_580317754984]

Job Name=Configure: RAID.Slot.3-1 Status=Completed Start Time=[Now] Expiration Time=[Not Applicable] Message=[PR19: Job completed successfully.] Percent Complete=[100]

----------------------------------------------------------

7. Check the storage controller.

It is now in the SEKM encryption mode. It will also report the Key ID assigned to controller which iDRAC uses for key exchanges:

C:\>racadm -r 100.65.99.179 -u root -p calvin --nocertwarn storage get controllers:RAID.Slot.3-1 -p encryptionmode, keyid RAID.Slot.3-1 EncryptionMode = Secure Enterprise Key Manager  $KeyID =$ 4163A493F1B50C8E727E9474627DC9D19193B0FEB0F40CAA03FD42DC81447BED gemalto SafeNet KeySecure Management Console Home Security Device Security » Keys » Key List  $Kevs$ Keys  $Keys$ Keys Query: [All]  $\blacktriangledown$  Run Query · Query Keys of 113 Go · Create Keys Items per page: 10  $\bullet$  Submit Page 1 · Import Keys **Key Name** Owner Object Type BSBDDC6AB94C2D5D696E30861ED1326DA0B5EEB2540A51AA991F8C6484EB1AF0 idracuserG1FWHQ2 Symmetric Key AES-256 Active **M**  $\blacksquare$  $\Box$  $\Box$ \* Key Options 28C646B9E7599B6BD64C1BF0486E07C9B7695A9E91562D69DB3776E186066D0 idracuser18R5QM2 Symmetric Key AES-256 Active  $\overline{\square}$  $\overline{\blacksquare}$  $\overline{\mathbf{x}}$ \* Schedule Key Rotation 0 D8F4B12FCF0760826056BDB9622F3F9940B5CEF12B3917C31F6992DAEBEF5C3F idracuserG1FWHQ2 Symmetric Key AES-256 Active  $\overline{\mathbf{z}}$  $\Box$  $\Box$ **E** Certificates  $\textcircled{7567369EE99C4DDA3C42420F6870675CA43ACDC0E6E597A1A63D741A02F236E4}$ idracuser18R5QM2 Symmetric Key AES-256 Active M<br>idracuser18R5QM2 Symmetric Key AES-256 Active  $\overline{\mathbf{z}}$  $\Box$  $\Box$ Certificate Requests 2FFD332B89EA1EBE9014278FA0EAF07834674B96BB33D16DE998A934165CD413  $\overline{\mathbf{x}}$  $\overline{\phantom{0}}$  $\Box$ Authorization Policies C FBEB715DCEE88D41825A67389E7559A39CC6D673B3E2D47CAD7593E96A491C0F idracuser18R5QM2 Symmetric Key AES-256 Active  $\blacksquare$  $\Box$  $\Box$ 27FF5FDCFB838D7043D94CE1BE809A3D5EF012EA8A3BBFDAA9371AAEAFA227113 idracuserR640112 Symmetric Key AES-256 Active  $\overline{\mathbf{z}}$  $\overline{a}$ **Heers & Group**  $\Box$ idracuser18R5QM2 Symmetric Key AES-256 Active M  $\begin{tabular}{ll} \textbf{0} & \textbf{BEAB2C0AC07DA915E9EAD9CGC11318E72F2A40750F1AC061AC84F5702A01D31 \\ \textbf{0} & \textbf{0} & \textbf{0} & \textbf{0} & \textbf{0} \\ \textbf{0} & \textbf{0} & \textbf{0} & \textbf{0} & \textbf{0} \\ \textbf{0} & \textbf{0} & \textbf{0} & \textbf{0} & \textbf{0} & \textbf{0} \\ \textbf{0} & \textbf{0} & \textbf{0} & \textbf{0} & \textbf{0$  $\overline{\mathbf{z}}$  $\Box$ E Local Authentication  $\Box$ 9788E9ACD6C2AE9A2A401616276B928D99AAE2476FEF01F4F9F0CE2BA267CDB2 idracuser18R5QM2 Symmetric Key AES-256 Active  $\Box$  $\Box$ F LDAP  $\begin{tabular}{|c|c|c|c|} \hline & $52342A942B7D5DA6F177C28C83351BF165741F2C7815A683CCCF81D4EE86022F \\ \hline \end{tabular}$ idracuser18R5QM2 Symmetric Key AES-256 Active  $\overline{\mathbf{z}}$  $\Box$  $\overline{\square}$  $1 - 10$  of 1130 evice t.<br>erhitesi Delete Properties SSL Certificates Trusted CA Lists Delete All Keys On Current Page Local CAs Known CAs Create Key | Import Key | Create Query High Security

The SEKM solution is now completely set up. You can now create locked RAID volumes and perform key exchanges.

# <span id="page-34-2"></span>5 Configure SEKM by using a Server Configuration Profile (SCP)

<span id="page-34-0"></span>In this workflow example, the Server Configuration Profile (SCP) feature is used to set up the complete SEKM solution for the iDRAC. For the Key Management Server, Gemalto KeySecure is used as the Key Management Server.

- 1. Using SCP, import the signed SSL certificate, Server CA, iDRAC KMS attributes.
- 2. Enable SEKM on the iDRAC.

For the signed SSL certificate, a CSR is already generated, signed on Gemalto, and then downloaded. The Server CA is also downloaded from Gemalto.

<span id="page-34-1"></span>3. In the SCP, copy the complete contents of the signed SSL certificate and Server CA as shown in the example SCP file below.

### 5.1 An SCP file example for configuring iDRAC SEKM configuration

This SCP file has been edited to show you only the SEKM configuration changes required to enable the SEKM on the iDRAC.

```
<SystemConfiguration> 
<Component FQDD="iDRAC.Embedded.1"> 
<Attribute Name="SEKM.1#IPAddressInCertificate">Disabled</Attribute> 
<Attribute Name="SEKM.1#SEKMStatus">Enabled</Attribute> 
<Attribute Name="SEKM.1#KeyAlgorithm">AES-256</Attribute> 
<Attribute Name="SEKM.1#Rekey">False</Attribute> 
<Attribute Name="KMS.1#PrimaryServerAddress">100.64.25.206</Attribute> 
<Attribute Name="KMS.1#KMIPPortNumber">5696</Attribute> 
<Attribute Name="KMS.1#RedundantServerAddress1"/> 
<Attribute Name="KMS.1#RedundantServerAddress2"/> 
<Attribute Name="KMS.1#RedundantServerAddress3"/> 
<Attribute Name="KMS.1#RedundantServerAddress4"/> 
<Attribute Name="KMS.1#RedundantServerAddress5"/> 
<Attribute Name="KMS.1#RedundantServerAddress6"/> 
<Attribute Name="KMS.1#RedundantServerAddress7"/> 
<Attribute Name="KMS.1#RedundantServerAddress8"/> 
<Attribute Name="KMS.1#Timeout">10</Attribute> 
<Attribute Name="KMS.1#iDRACUserName">idracuserG1FWHQ2</Attribute> 
<Attribute Name="KMS.1#iDRACPassword">P@ssw0rd</Attribute> 
<Attribute Name="KMS.1#RedundantKMIPPortNumber">5696</Attribute> 
<Attribute Name="SEKMCert.1#CommonName">idracuserG1FWHQ2</Attribute> 
<Attribute Name="SEKMCert.1#OrganizationName">Dell EMC</Attribute> 
<Attribute Name="SEKMCert.1#OrganizationUnit">Test</Attribute> 
<Attribute Name="SEKMCert.1#LocalityName">Round Rock</Attribute> 
<Attribute Name="SEKMCert.1#StateName">Texas</Attribute> 
<Attribute Name="SEKMCert.1#CountryCode">US</Attribute> 
<Attribute Name="SEKMCert.1#EmailAddress">tester@dell.com</Attribute>
```
<Attribute Name="SEKMCert.1#SubjectAltName"/>

<Attribute Name="SEKMCert.1#UserId"/>

<Attribute Name="SecurityCertificate.1#CertData">-----BEGIN CERTIFICATE----- MIIEvzCCA6egAwIBAgIBADANBgkqhkiG9w0BAQsFADCBoDELMAkGA1UEBhMCVVMx DjAMBgNVBAgTBVRleGFzMRMwEQYDVQQHEwpSb3VuZCBSb2NrMREwDwYDVQQKEwhE ZWxsIEVNQzEhMB8GA1UECxMYUHJvZHVjdCBHcm91cCBWYWxpZGF0aW9uMRAwDgYD VQQDEwdEZWxsIENBMSQwIgYJKoZIhvcNAQkBFhV0ZXhhc19yb2VtZXJAZGVsbC5j b20wHhcNMTkwMjE0MjA1NjQ4WhcNMjkwMjEyMjA1NjQ4WjCBoDELMAkGA1UEBhMC VVMxDjAMBgNVBAgTBVRleGFzMRMwEQYDVQQHEwpSb3VuZCBSb2NrMREwDwYDVQQK EwhEZWxsIEVNQzEhMB8GA1UECxMYUHJvZHVjdCBHcm91cCBWYWxpZGF0aW9uMRAw DgYDVQQDEwdEZWxsIENBMSQwIgYJKoZIhvcNAQkBFhV0ZXhhc19yb2VtZXJAZGVs bC5jb20wggEiMA0GCSqGSIb3DQEBAQUAA4IBDwAwggEKAoIBAQChyihz1suLIIzl K+XxI9nh59J+yCNXsMpKzneX0CSr1Aiay1Yyd1Uy2lcifJbmuocP2wLQUEWTnR19 K0zbRKTMNty0fr9NhnwiRFVfUzUPiEGPwTyqR7w2WmHqu5jCnOodC9n+6w8lGnV9 3LzKLaJYdJ9TPGn63ffVrDeprhQ376EK6QjR1xlrTG7kUH2Hu9D1thwxQCykS2eQ 50icshUAsy5sCo5quisNLZZmJefREPxlx7ih/NtMGe5lEiZGyHIf91Ucf5L2vP6J lYKLZL7AqvJioHSSxD8nvP7naxKmIL3d1zohV8V+8DMc1UabDLhgUek/UX+jqSQ3 cuCY6LhLAgMBAAGjggEAMIH9MB0GA1UdDgQWBBQEk+OPdA03pnzCGUBnUK5a2Z/v hzCBzQYDVR0jBIHFMIHCgBQEk+OPdA03pnzCGUBnUK5a2Z/vh6GBpqSBozCBoDEL MAkGA1UEBhMCVVMxDjAMBgNVBAgTBVRleGFzMRMwEQYDVQQHEwpSb3VuZCBSb2Nr MREwDwYDVQQKEwhEZWxsIEVNQzEhMB8GA1UECxMYUHJvZHVjdCBHcm91cCBWYWxp ZGF0aW9uMRAwDgYDVQQDEwdEZWxsIENBMSQwIgYJKoZIhvcNAQkBFhV0ZXhhc19y b2VtZXJAZGVsbC5jb22CAQAwDAYDVR0TBAUwAwEB/zANBgkqhkiG9w0BAQsFAAOC AQEAgumRcKE3+dbYgNRNeYbvKH29B1NI0l/PIP2V6he4/rDLYgyBLqNmtvRCUvu9 DnZczchZoGIdWm0j/1gW21O8nptDM+R3olMEwNGdl+ZQNLUdMKdzKJbji8IaSxun B4Y21uLvykGm0Ts+X2/R84RAFHgDrRrentaM2WyJ7GCT470CDdUIg7NApxm8WoSA EQrt6RGJYQlRZTFTW12f9+2K7CifHvNnth0zLjaK+vK4bTwhaPhkbM/OO/qE1vaH zgwN+ZaVbl+amGabZdMvQbtDRgNoS+hQ7T91kbJjPJfza4frrxDzZyhxEN2H99pt zIto472w7hLB56tRjHfA6Vnh4w==

-----END CERTIFICATE-----

#### </Attribute>

<Attribute Name="SecurityCertificate.1#CertType">KMS\_SERVER\_CA</Attribute> <Attribute Name="SecurityCertificate.2#CertData">-----BEGIN CERTIFICATE----- MIID2zCCAsOgAwIBAgIDAmNQMA0GCSqGSIb3DQEBCwUAMIGgMQswCQYDVQQGEwJV UzEOMAwGA1UECBMFVGV4YXMxEzARBgNVBAcTClJvdW5kIFJvY2sxETAPBgNVBAoT CERlbGwgRU1DMSEwHwYDVQQLExhQcm9kdWN0IEdyb3VwIFZhbGlkYXRpb24xEDAO BgNVBAMTB0RlbGwgQ0ExJDAiBgkqhkiG9w0BCQEWFXRleGFzX3JvZW1lckBkZWxs LmNvbTAeFw0xOTA1MTYxODMyMzlaFw0yOTAyMTIxODMyMzlaMIGPMQswCQYDVQQG EwJVUzEOMAwGA1UECAwFVGV4YXMxEzARBgNVBAcMClJvdW5kIFJvY2sxETAPBgNV BAoMCERlbGwgRU1DMQ0wCwYDVQQLDARUZXN0MRkwFwYDVQQDDBBpZHJhY3VzZXJH MUZXSFEyMR4wHAYJKoZIhvcNAQkBFg90ZXN0ZXJAZGVsbC5jb20wggEiMA0GCSqG SIb3DQEBAQUAA4IBDwAwggEKAoIBAQCl2WXSI3N9OEXmbCxwylhkk2g/OYyvupwg nL5uEF4TF8+BKjc3hw1PryzK+vPMPSv7J9fX4Ropy5bjsLXL7ZUdKTYMrhSlZ/13 v7qdZkBInHJfpHTiXbKQwvaMryPedToLNTWdG0Mr+ni05Ebzx/eG+x3LJQsbkxwX

f5NQGVZNtZnYzdTCkQnwmfseBRfJSzbxTm8HpoT9KGchVsYZDpPSz54ZIRlbqRmz wJBlcyEPq63CjFp4RxfmZW0IPOGbmmcnGy3Rd4YFBmiC75pR3Wx+J1Xzr3inyRJ2 /XWpgm4XYfGSbyQ2in6Kzwf8CA3hTdsdx20FGJ0j3EUnj1PpOOq1AgMBAAGjLTAr MAkGA1UdEwQCMAAwEQYJYIZIAYb4QgEBBAQDAgeAMAsGA1UdDwQEAwIF4DANBgkq hkiG9w0BAQsFAAOCAQEAVJdEgKMfmhjrRulC/f7SZjy6pDhLSGM5KwJjQm/8fSjm lfEyVTbD/eedWo6U6cah2uZrY0jD6SN17CAGMU/J6r4jkhZMrmB/cr3HXiCDQd/x ReqmjVWOCJDb/tStOkWAS3VFuRZzXfkO83Kp6Zzak4Ue3mwJywThklOsoyXx1XEs esNFxcsAGL9ABcuGUShpdKtYYwWo98og6P1w1aiWRnaZQ6HP4To3tfmnQ9QKUeZ1 i3QsZ5Q6l86dBZjaaoKSWp5y1fph2ciV//SoOtPhNHXYP5H/3AUQoEqNw7lSX2H/ w9TJtElsc2htmbp6bHudrVIlB80lehk6IE4UxAEO/w== -----END CERTIFICATE-----</Attribute> <Attribute Name="SecurityCertificate.2#CertType">SEKM\_SSL\_CERT</Attribute> </Component> </SystemConfiguration>

- 1. Run the RACADM set command to import this SCP file which is located on a HTTP share.
- 2. Ensure the SCP import job is marked as completed.
- 3. Check config results to see what changes got applied to the iDRAC. The examples here use the default iDRAC user name and password  $(root/calvin)$ .
- 4. Replace it with the appropriate iDRAC user name and password set up on the PowerEdge server.

```
C:\>racadm -r 100.65.99.179 -u root -p calvin --nocertwarn set -f 2019-5-17_132647_export.xml -t xml 
-l http://100.65.84.72/http_share_vm
```
**RAC977**—Import configuration XML file operation initiated. Use the "racadm jobqueue view -i JID\_581182121065" command to view the status of the operation.

```
C:>racadm -r 100.65.99.179 -u root -p calvin --nocertwarn jobqueue view -i JID_581182121065
---------------------------- JOB -------------------------
[Job ID=JID_581182121065]
Job Name=Configure: Import Server Configuration Profile
Status=Completed
Start Time=[Not Applicable]
Expiration Time=[Not Applicable]
Message=[SYS053: Successfully imported and applied Server Configuration Profile.]
Percent Complete=[100]
 ----------------------------------------------------------
C:\>racadm -r 100.65.99.179 -u root -p calvin --nocertwarn lclog viewconfigresult -j JID_581182121065
SeqNumber = 5966FODD = iDRAC.Embedded.1
Job Name = Import Configuration
DisplayValue = SEKM.1#SEKMStatus
Name = SEKM.1#SEKMStatus
OldValue = Disabled
```
#### Configure SEKM by using a Server Configuration Profile (SCP)

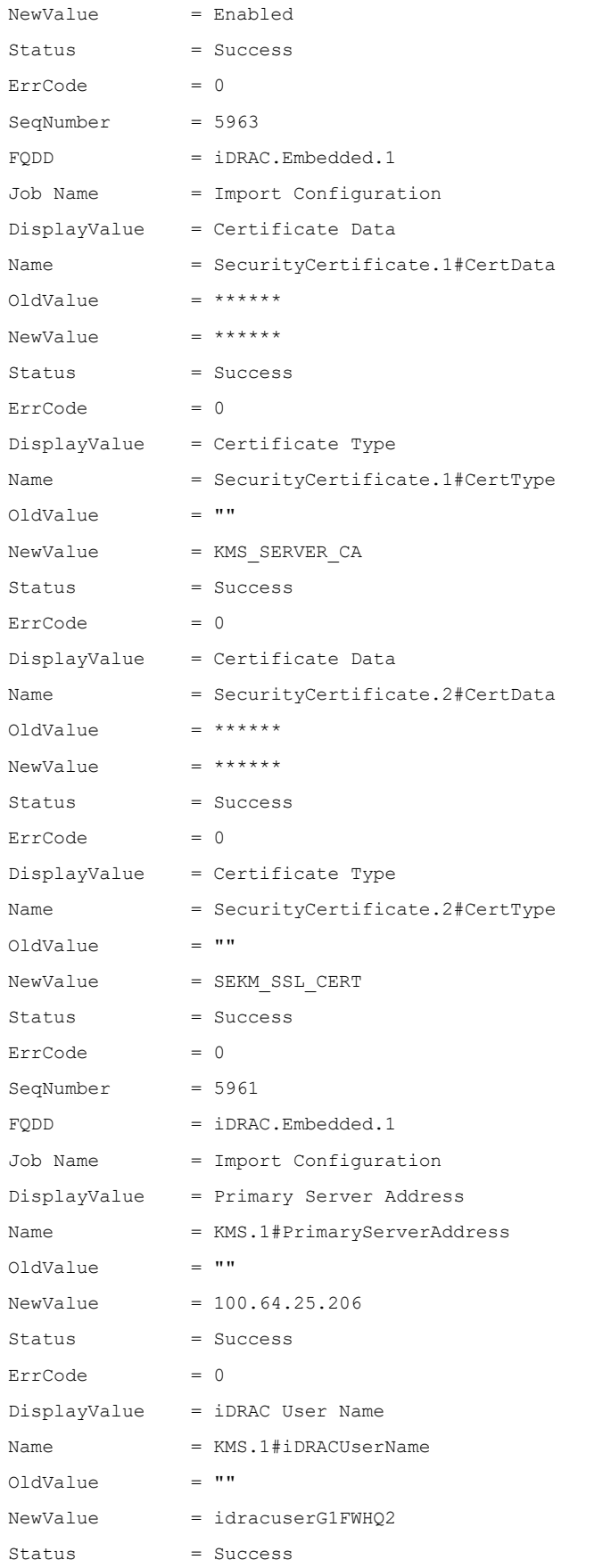

Configure SEKM by using a Server Configuration Profile (SCP)

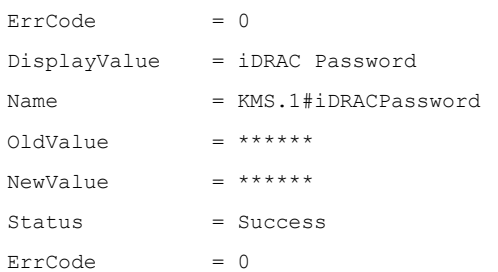

#### 5. Check to validate iDRAC SEKM is enabled, and the SSL certificate and Server CA are installed.

```
C:\>racadm -r 100.65.99.179 -u root -p calvin --nocertwarn sekm getstatus
SEKM Status = Enabled
C:\>racadm -r 100.65.99.179 -u root -p calvin --nocertwarn sslcertview -t 6
Serial Number : 026350
Subject Information:
Country Code (CC) : US
State (S) : Texas
Locality (L) : Round Rock
Organization (0) : Dell EMC
Organizational Unit (OU) : Test
Common Name (CN) : idracuserG1FWHQ2
Issuer Information:
Country Code (CC) : US
State (S) : Texas
Locality (L) : Round Rock
Organization (O) : Dell EMC
Organizational Unit (OU) : Product Group Validation
Common Name (CN) : Dell CA
Valid From : May 16 18:32:39 2019 GMT
Valid To : Feb 12 18:32:39 2029 GMT
C:\>racadm -r 100.65.99.179 -u root -p calvin --nocertwarn sslcertview -t 7
Serial Number : 00
Subject Information:
Country Code (CC) : US
State (S) : Texas
Locality (L) : Round Rock
Organization (O) : Dell EMC
Organizational Unit (OU) : Product Group Validation
Common Name (CN) : Dell CA
```
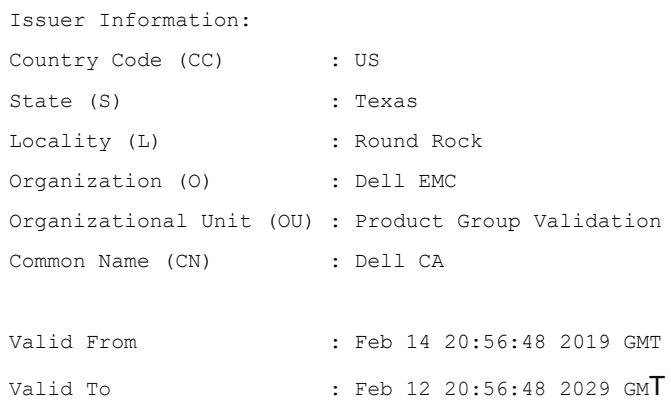

- 6. After setting up iDRAC SEKM, use SCP to enable SEKM on the PERC along with creating a locked RAID volume. SCP enable you to stack multiple RAID operations without the need of running multiple jobs or commands.
- <span id="page-39-0"></span>7. Run one import command to stack these RAID operations and apply them.

## 5.2 Example of SCP file that has been modified to only show RAID changes which will enable SEKM on the PERC and create a RAID locked volume

```
<SystemConfiguration> 
<Component FQDD="RAID.Slot.3-1"> 
     <Attribute Name="RAIDresetConfig">True</Attribute> 
     <Attribute Name="EncryptionMode">Secure Enterprise Key Manager</Attribute>
     <Component FQDD="Disk.Virtual.0:RAID.Slot.3-1"> 
         <Attribute Name="RAIDaction">Create</Attribute> 
         <Attribute Name="LockStatus">Locked</Attribute> 
         <Attribute Name="BootVD">True</Attribute> 
         <Attribute Name="RAIDinitOperation">None</Attribute> 
         <Attribute Name="DiskCachePolicy">Disabled</Attribute> 
         <Attribute Name="RAIDdefaultWritePolicy">WriteBack</Attribute> 
         <Attribute Name="RAIDdefaultReadPolicy">ReadAhead</Attribute> 
         <Attribute Name="Name">SCP VD</Attribute> 
         <Attribute Name="Size">0</Attribute> 
         <Attribute Name="StripeSize">512</Attribute> 
         <Attribute Name="SpanDepth">1</Attribute> 
         <Attribute Name="SpanLength">2</Attribute> 
         <Attribute Name="RAIDTypes">RAID 1</Attribute> 
         <Attribute Name="IncludedPhysicalDiskID">Disk.Bay.0:Enclosure.Internal.0-1:RAID.Slot.3-
1</Attribute> 
         <Attribute Name="IncludedPhysicalDiskID">Disk.Bay.1:Enclosure.Internal.0-1:RAID.Slot.3-
1</Attribute> 
     </Component> 
</Component>
```
</SystemConfiguration>

The SCP file is located on HTTP share and imported by using the RACADM set command to import it.

- 8. After the SCP import job is marked as completed, verify configuration results to see what changes are applied.
- 9. Check storage configuration now to ensure that the PERC is in SEKM mode along with locked volume created.

C:\>racadm -r 100.65.99.179 -u root -p calvin --nocertwarn set -f 2019-5-17\_135217\_export.xml -t xml -l http://100.65.84.72/http\_share\_vm

**RAC977**—Import configuration XML file operation initiated. Use the "racadm jobqueue view -i JID\_581203847849" command to view the status of the operation.

```
C:\>racadm -r 100.65.99.179 -u root -p calvin --nocertwarn jobqueue view -i JID_581203847849
---------------------------- JOB -------------------------
[Job ID=JID_581203847849]
Job Name=Configure: Import Server Configuration Profile
Status=Completed
Start Time=[Not Applicable]
Expiration Time=[Not Applicable]
Message=[SYS053: Successfully imported and applied Server Configuration Profile.]
Percent Complete=[100]
```

```
----------------------------------------------------------
```
C:\>racadm -r 100.65.99.179 -u root -p calvin --nocertwarn lclog viewconfigresult -j JID\_581203847849

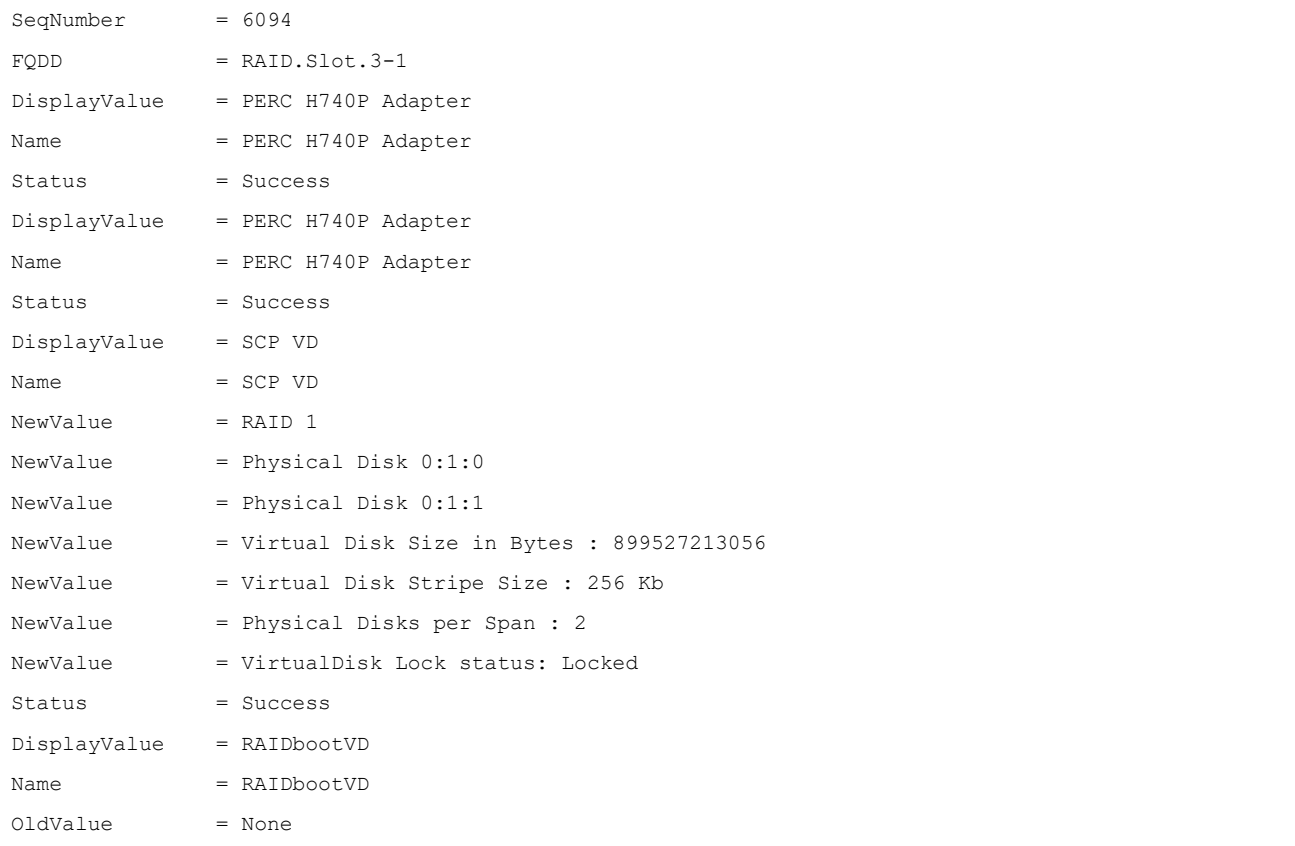

Configure SEKM by using a Server Configuration Profile (SCP)

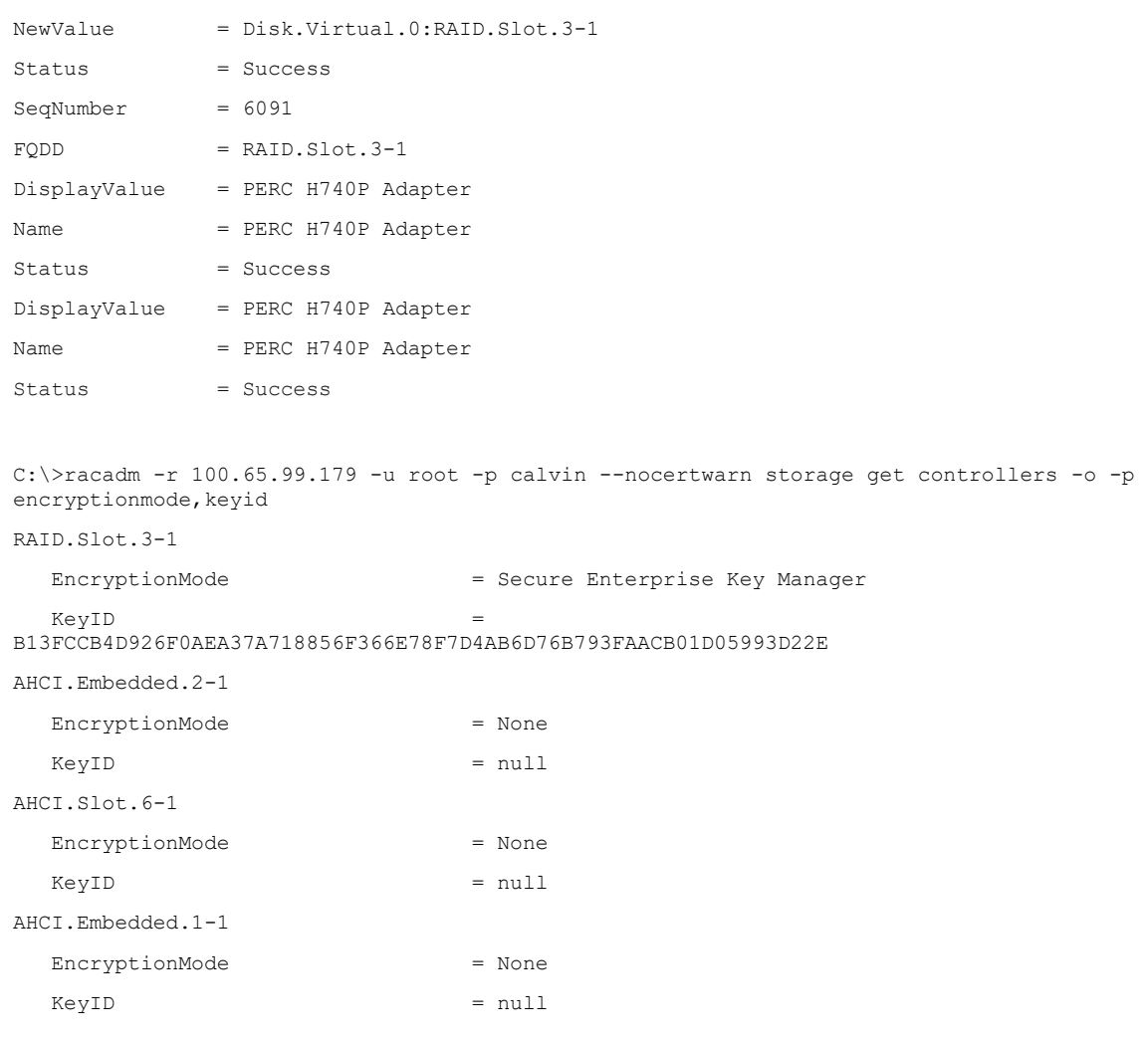

C:\>racadm -r 100.65.99.179 -u root -p calvin --nocertwarn storage get vdisks -o Disk.Virtual.0:RAID.Slot.3-1

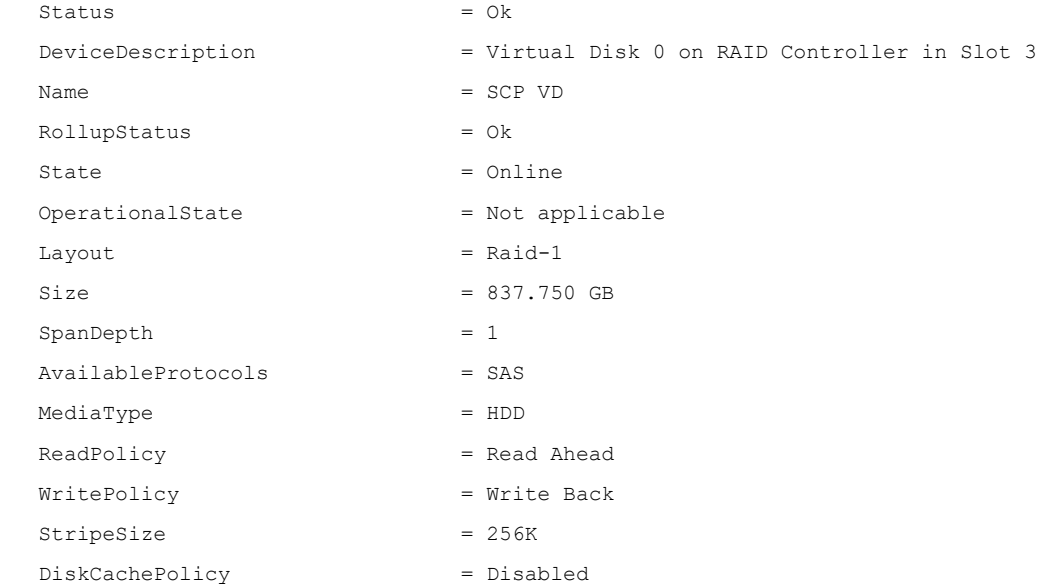

#### Configure SEKM by using a Server Configuration Profile (SCP)

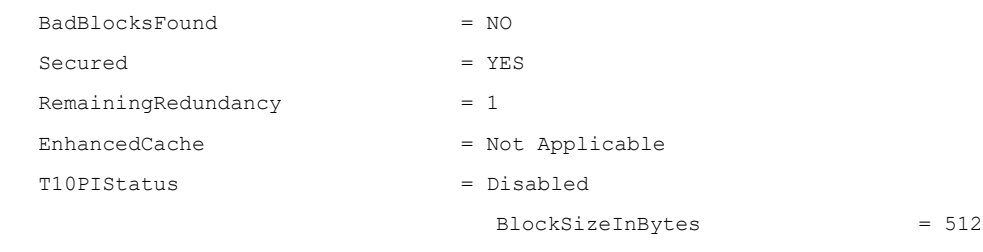

<span id="page-43-0"></span>6 Troubleshoot issues while setting up SEKM on iDRAC

This section addresses some of the common issues encountered when using SEKM.

### <span id="page-43-1"></span>6.1 I installed the SEKM license, but I cannot enable the SEKM on iDRAC?

Make sure you update the iDRAC firmware after you install the SEKM license. This is required even if you had a SEKM supported iDRAC firmware version prior to installing the SEKM license.

## <span id="page-43-2"></span>6.2 I set up the KMS information and uploaded the SEKM SSL certificates but I am still unable to enable SEKM on iDRAC?

There are many possible reasons why iDRAC is unable to enable SEKM. Check the SEKM enable job Config Results for information about the job failure. Also, check the Lifecycle Controller logs for possible reasons for failure to enable SEKM. Also, check the following SEKM settings:

- Ensure that the:
	- o Primary and Redundant KMS IP addresses are correct
	- o Primary and Secondary KMIP port numbers are correct.
	- $\circ$  KMS CA certificate is the same as the one used to sign the KMS Server certificate.
	- o CA used to sign the iDRAC CSR is in the Trusted CA list on the KMS server.
	- $\circ$  SSL Timeout value is large enough to allow iDRAC to be able to establish the SSL connection to the KMS.
	- $\circ$  User name of the iDRAC account on the KMS is entered in the correct field—It should match the value chosen in the "Username field in the Client Certificate" authentication property on the KMS.
- If the "Require Client Certificate to contain Source IP" option is enabled on the KMS then ensure that the iDRAC CSR contains the IP address in the **Common Name** field.

#### <span id="page-43-3"></span>6.3 I am unable to switch PERC to SEKM mode?

- Make sure the PERC firmware has been upgraded to a version that supports SEKM.
- Make sure the SEKM status on iDRAC is Enabled. You can use the "*racadm sekm getstatus* " command to see the current SEKM status.

## <span id="page-43-4"></span>6.4 I set up SEKM on iDRAC and PERC and rebooted the host, but PERC shows the Encryption Mode as SEKM Failed?

The primary reason for this is that the PERC could not get the key from the iDRAC. In this case the iDRAC SEKM status will change to Failed. Therefore, refer to the troubleshooting tips mentioned earlier and make sure iDRAC can communicate to the KMS.

## <span id="page-44-0"></span>6.5 I checked the SEKM status on iDRAC and it shows "Unverified Changes Pending". What does that mean?

This means that changes were made to the SEKM settings on iDRAC, but these changes were never validated. Use the racadm command "*racadm sekm enable*" to enable SEKM to ensure that iDRAC can validate the changes made and set the SEKM status back to either Enabled or Failed.

# <span id="page-44-1"></span>6.6 I changed the KMIP authentication settings on the KMS and now iDRAC SEKM status has changed to "Failed"?

- If you changed the user name or password of the iDRAC account on the KMS then make sure you change the corresponding properties on the iDRAC as well and enable SEKM.
- If you changed the value of the "Username field in the Client Certificate" option on the KMS, then you need to generate a new CSR from iDRAC by setting the appropriate CSR property to the username, get the CSR signed by the KMS CA and then upload it to iDRAC. For example, if you change the value of the "Username field in the Client Certificate" option on the KMS from "Common Name" to "Organizational Unit" then generate a new CSR by setting the OU property to the iDRAC KMS username, sign it using the KMS CA and then upload it to iDRAC.
- If you enabled the "Require Client Certificate to contain Source IP" property on the KMS then generate a new CSR by selecting the "Include iDRAC IP Address in CSR", sign it using the KMS CA and then upload it to iDRAC.

# <span id="page-44-2"></span>6.7 I moved a SED from one SEKM enabled PERC to another SEKM enabled PERC on another server and now my drive shows up as Locked and Foreign. How do I unlock the drive?

Because each iDRAC is represented on the KMS by a separate user account, the keys created by one iDRAC are by default not accessible to another iDRAC. To enable the other iDRAC to get the key generated by the first iDRAC and provide it to PERC to unlock the migrated SED, create a Group to include the two iDRAC usernames and then give the key group permissions so that the iDRACs in the group can share the key. The steps to do this for the Gemalto KeySecure are described below.

- 1. Log in to the KeySecure Management Console and click **Users and Groups** → **Local Users and Groups**.
- 2. To create a new group, click **Add** in the **Local groups** section.
- 3. Select the newly created group and click **Properties**.
- 4. In the **User List** section, click **Add**, and then add both the iDRAC user names to this group.
- 5. After the group is created, click **Security**  $\rightarrow$  **Keys**.
- 6. Identify the key created by the first iDRAC using the iDRAC unique user name.
- 7. Select the key and click **Properties**.

configuration on the drive.

- 8. Click the **Permissions** tab, and then click **Add** under **Group Permissions**.
- 9. Enter the name of the newly created Group in step 2 above.
- 10. Remove and insert the drive to initiate a key exchange. Now the second iDRAC should be able to get the key and provide it to PERC to successfully unlock the drive. The SED should appear as Foreign and Unlocked, and now you can import or clear the foreign

# <span id="page-45-0"></span>6.8 I moved a SEKM enabled PERC to another server and now my PERC encryption mode shows as SEKM Failed. How do I enable SEKM on the PERC?

Follow the steps outlined in *I* moved a SED from one SEKM enabled PERC to another SEKM enabled PERC [on another server and now my drive shows up as Locked and Foreign. How do I unlock the drive?](#page-44-2) and restart the host.

### <span id="page-45-1"></span>6.9 What key size and algorithm is used to generate the key at the KMS?

In this release, iDRAC uses the AES-256 to generate keys at the KMS.

### <span id="page-45-2"></span>6.10 I had to replace my motherboard. How do I now enable SEKM on the new motherboard?

After a mother board replacement, the Easy Restore feature will restore the SEKM license and all SEKM attributes to the newly replaced iDRAC. But it will not restore the SEKM certificates as these are iDRAC specific.

- 1. Update the iDRAC firmware to a version that supports SEKM. This is irrespective of the version that came with the new iDRAC.
- 2. Generate a CSR on the new iDRAC, get it signed by the KMS CA, and then upload it to the new iDRAC.
- 3. Upload the KMS CA certificate to iDRAC.
- 4. Enable SEKM on the new iDRAC.
- 5. Ensure that the job is successfully completed.

# <span id="page-45-3"></span>6.11 I replaced a SEKM enabled PERC with another PERC and now I see that the new PERC encryption mode is None. Why is the new PERC encryption mode not SEKM?

On a Part Replacement, iDRAC will set the encryption mode of the new PERC to SEKM only if the firmware version on the new PERC is SEKM capable. Make sure that the replacement PERC has a firmware version that supports SEKM. If not, then perform a firmware update of the PERC to a version that supports SEKM and then check the PERC encryption mode.

## <span id="page-45-4"></span>6.12 I replaced a SEKM enabled PERC and now I see that iDRAC has generated a new key. Why was the key from the original PERC not used?

Each PERC needs its own key for SEKM – so when a PERC is replaced the new PERC will request iDRAC to create a new key and it will use the old key to unlock the drives and then rekey them with its own new key. Hence you will see iDRAC creating a new key after PERC part replacement.

### <span id="page-46-0"></span>6.13 I am unable to rollback iDRAC firmware – what could be the reason for rollback to be blocked?

Make sure that there are no storage devices that are in SEKM mode. iDRAC will block a rollback to a version that does not support SEKM if there are any storage devices that are in the SEKM mode. This is to prevent data lockout since after rollback iDRAC will not be able to provide keys to the storage devices to be unlocked.

# <span id="page-46-1"></span>6.14 I rebooted the host and key exchange failed because of a network outage and the PERC is in SEKM failed state. The network outage has been resolved – what do I need to do to put PERC back in SEKM mode?

Ideally, you do not have do anything because iDRAC will periodically try to connect to the KMS. After the network is started, iDRAC should be able to connect to the KMS, get the keys and provide them to PERC, and put it back in the SEKM mode. After five minutes, if the PERC is still in SEKM Failed state then reboot the host and check if key exchange is successful.

### <span id="page-46-2"></span>6.15 I would like to change the keys on a PERC—is that possible?

Yes, iDRAC allows a rekey operation, with which, you can rekey all storage devices supported for SEKM or a specific storage device. These rekey operations are supported by using either iDRAC GUI, RACADM, or Server Configuration Profile (SCP).

### <span id="page-46-3"></span>6.16 I did a system erase, but the PERC encryption mode continues to show as SEKM

This is an expected behavior—system erase does not change the encryption mode of the storage controller. To delete security on the PERC, use any of the supported iDRAC interfaces and switch the PERC encryption mode to **None**.

<span id="page-46-4"></span>6.17 I cannot switch PERC to SEKM mode when it is in LKM mode This is an expected behavior—switching from LKM to SEKM mode is currently not supported.

# <span id="page-46-5"></span>6.18 I migrated an SED, locked by a PERC in LKM mode, to a PERC in SEKM mode. The drive is indicated as Locked and Foreign. Why was it not unlocked?

This is an expected behavior. Because the SED was locked by a PERC in LKM mode, it must be unlocked manually by providing the LKM passphrase by using any of the IDRAC interfaces. After unlocking, the foreign configuration on the drive can be imported, and then the drive will be locked by the SEKM key.

### <span id="page-47-0"></span>6.19 I cannot switch PERC to SEKM mode when it is in eHBA personality mode

This is an expected behavior. In eHBA personality mode, the SEKM encryption mode is not supported.

# <span id="page-47-1"></span>6.20 Where can I get more information about any type of failures when setting up SEKM or for key exchange failures, successful key exchanges or rekey operations?

In all these cases, refer to the iDRAC Lifecycle logs for detailed log entries. Alongside checking iDRAC Lifecycle logs for detailed log entries, check logs on the key management server for any key exchange activity.

# <span id="page-47-2"></span>**Conclusion**

Security has always been the highest challenge in data management and server solutions applications. Dell EMC PowerEdge servers, along with iDRAC, have been ensuring that your business-critical data is secure. The Secure Key Enterprise Management (SEKM)—in partnership with Gemalto—is now strengthening such security features for the PowerEdge customers. In this technical white paper, the procedure to enable the SEKM on iDRAC, PERC, and Storage Controller—by using both iDRAC and RACAM interfaces—is discussed. At the end of this technical white paper, tips and resolutions to some commonly faced issues are also discussed.

# <span id="page-48-0"></span>A Technical support and resources

[Dell.com/support](http://www.dell.com/support) is focused on meeting customer needs with proven services and support.